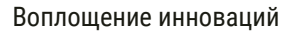

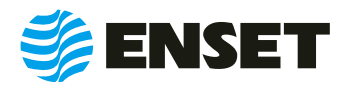

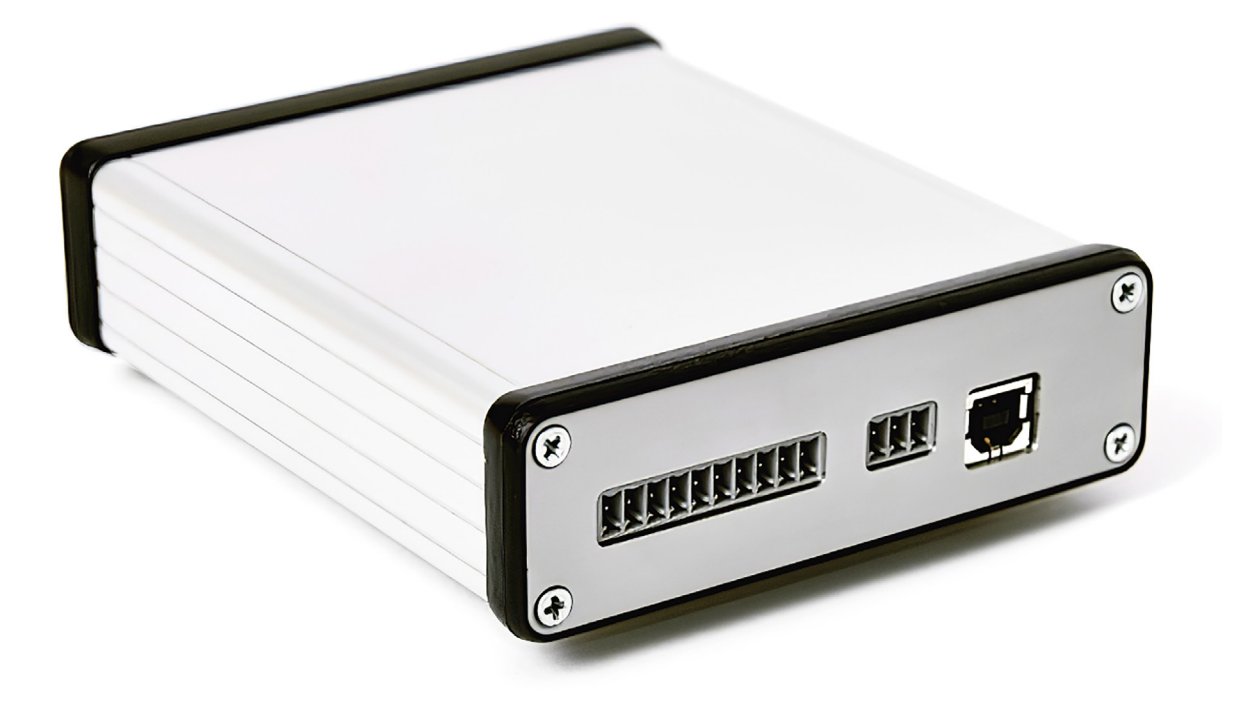

# **ВИБРОЛАЙТ**

**РУКОВОДСТВО ПО ЭКСПЛУАТАЦИИ**

© ООО «Энсет», 2005 – 2021

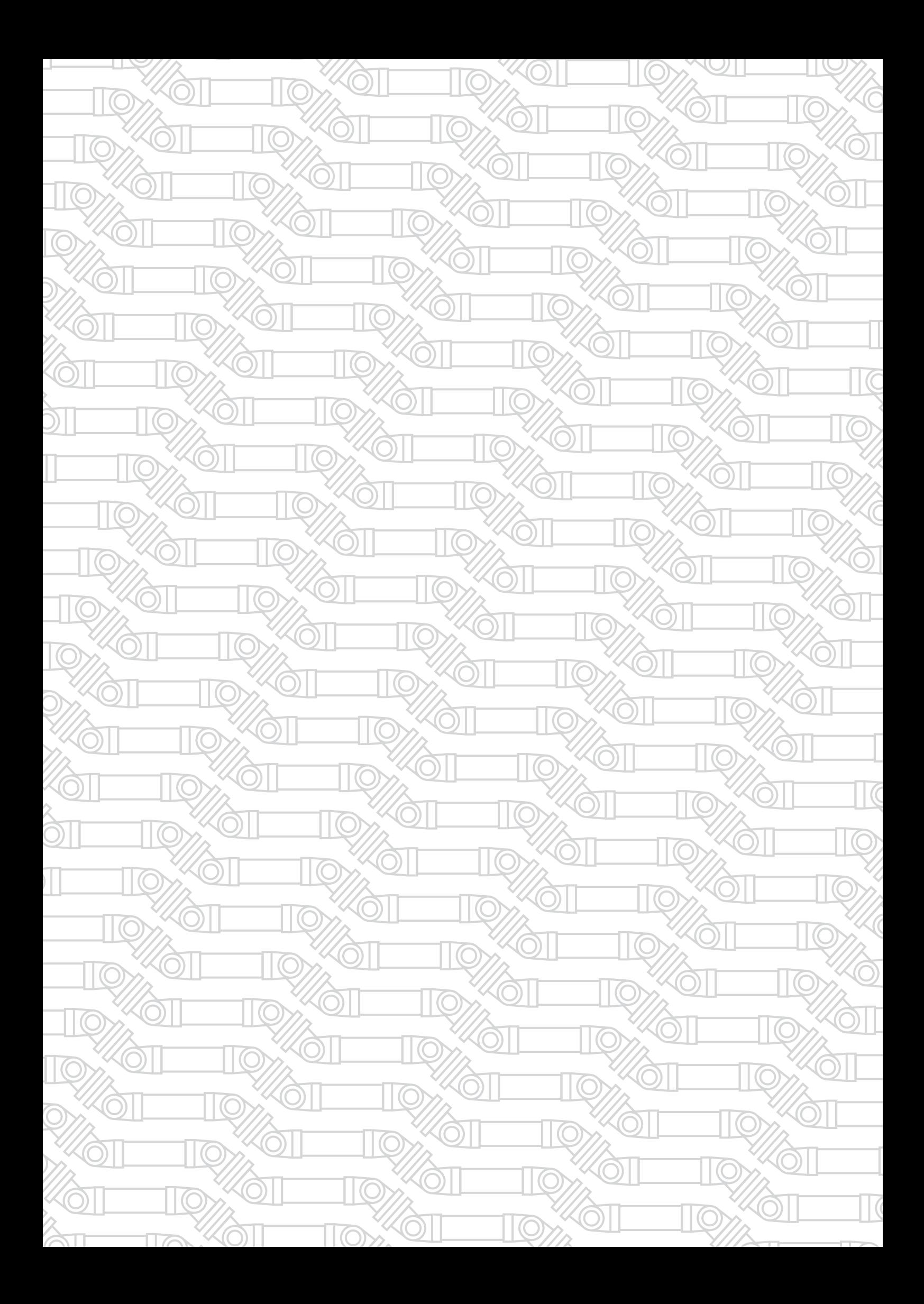

# СОДЕРЖАНИЕ

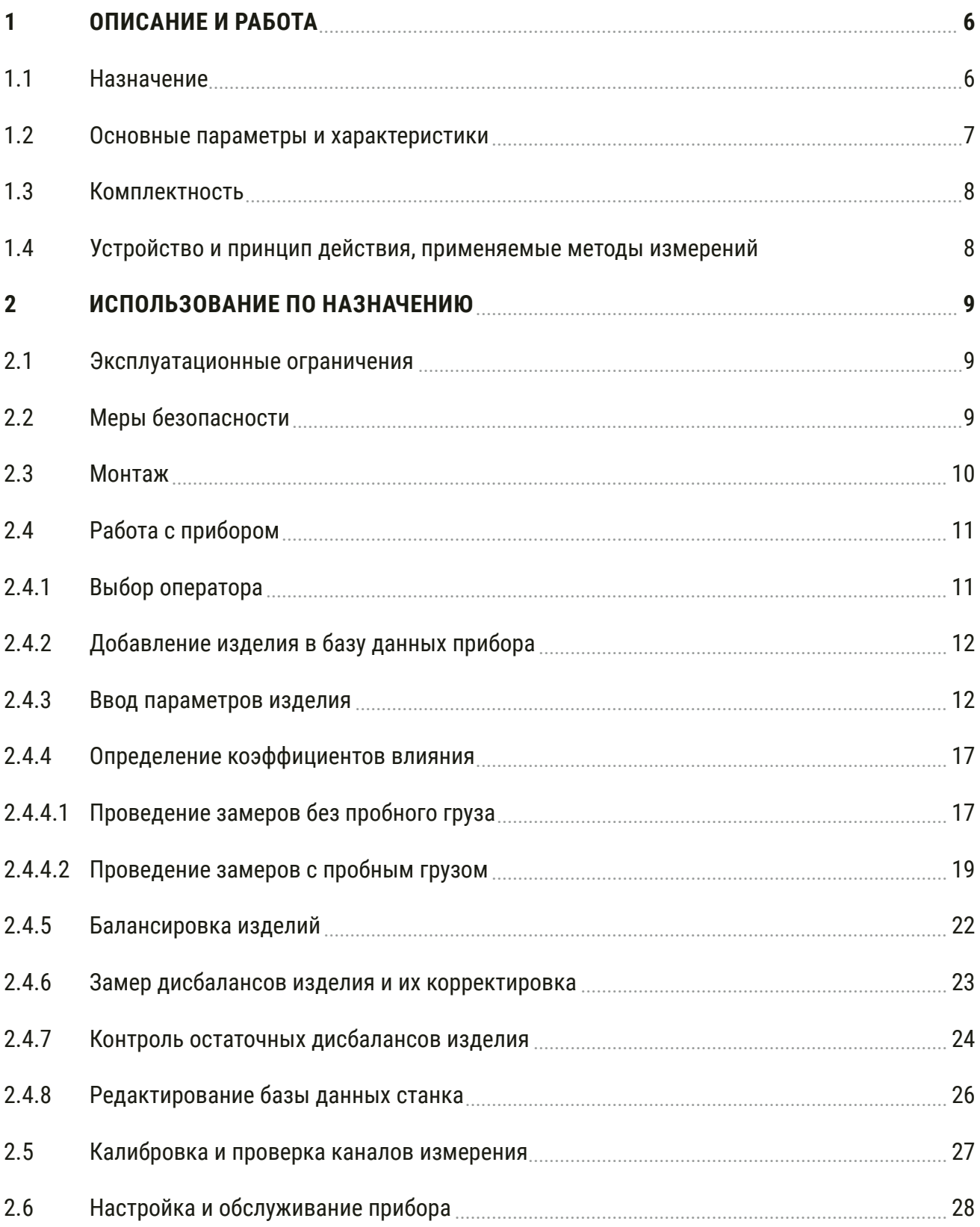

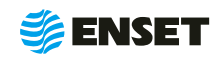

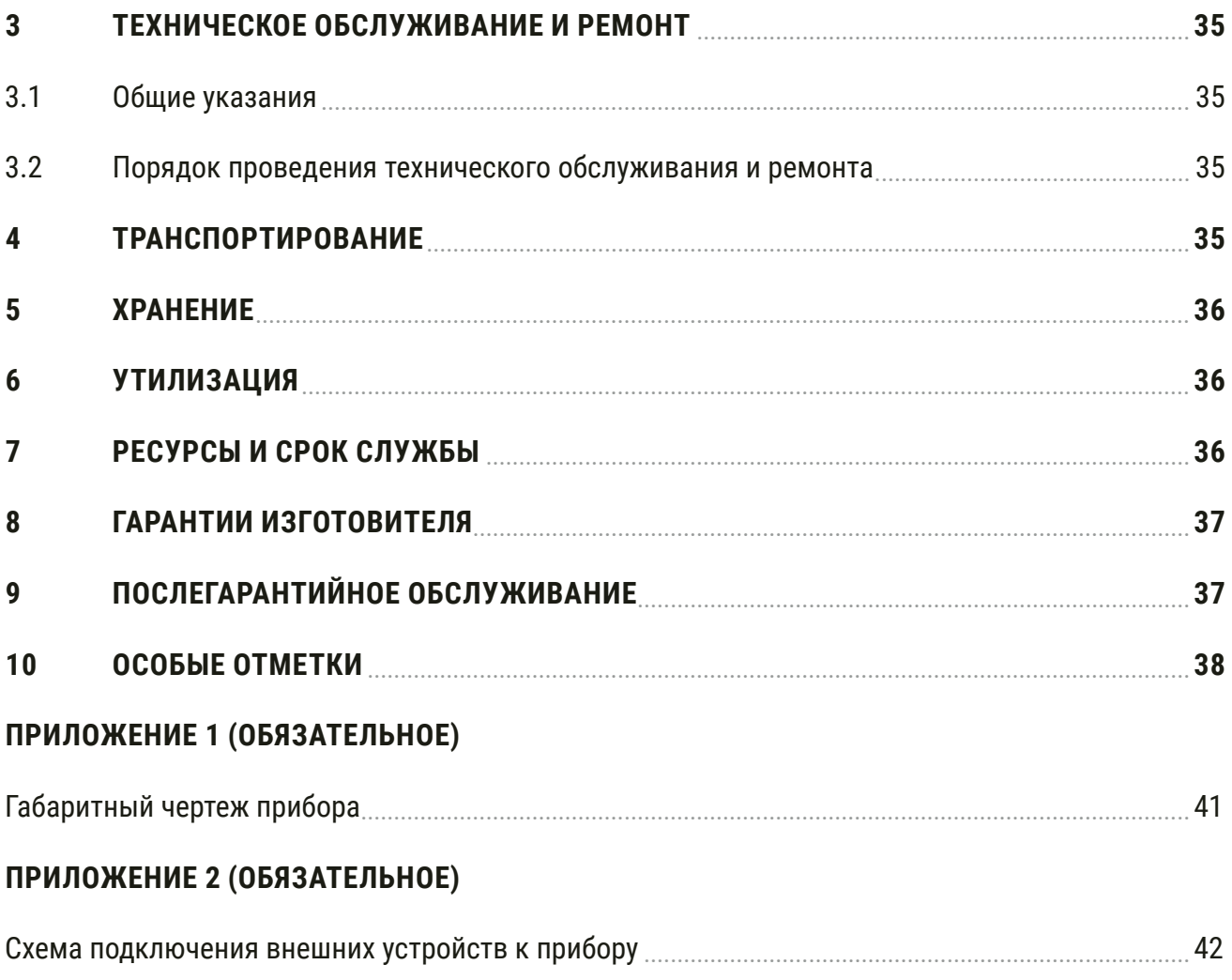

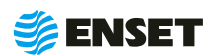

Настоящее руководство по эксплуатации (далее – РЭ) предназначено для изучения принципа действия и устройства универсального балансировочного прибора ВИБРОЛАЙТ (далее – прибор) и содержит описание принципа действия, технические характеристики, а также сведения по установке, эксплуатации, техническому обслуживанию, транспортированию и хранению.

К эксплуатации допускаются лица, прошедшие специальное обучение и обязательный инструктаж по технике безопасности, а также имеющие опыт выполнения работ в области балансировки и изучившие настоящее руководство по эксплуатации.

Предприятие-изготовитель оставляет за собой право вносить в конструкцию прибора изменения непринципиального характера, не ухудшающие метрологические характеристики и функциональные возможности прибора, без отражения их в настоящем руководстве по эксплуатации.

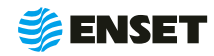

### <span id="page-5-0"></span>**1 ОПИСАНИЕ И РАБОТА**

### **1.1 Назначение**

1.1.1 Универсальный балансировочный прибор ВИБРОЛАЙТ (далее по тексту – прибор) предназначен для измерения амплитуды виброперемещения, как в составе балансировочных станков, так и на прямую на балансируемом устройстве с целью последующего расчета значений и углов дисбаланса, а также значений корректирующих масс.

1.1.2 Прибор применяется для целей динамической и статической (в динамическом режиме) балансировки жестких, квазижестких и гибких роторов в составе балансировочных станков.

1.1.3 Прибор может применяться с дорезонансными или зарезонансными вертикальными или горизонтальными балансировочными станками с одной, двумя, тремя или четырьмя плоскостями коррекции, одной, двумя, тремя или четырьмя опорами.

1.1.4 Позволяет определять начальный дисбаланс перед балансировкой и остаточный дисбаланс после проведения балансировки с оцениванием его соответствия установленным допустимым значениям.

1.1.5 Имеет возможность управления по протоколу Modbus частотно-регулируемыми приводами асинхронных электродвигателей:

- Altivar cерии Avt 12, Atv 312, Atv 600, Atv 900;
- Toshiba VF-S15;
- Delta серии: VFD-E, VFD-EL;
- Danfoss FC51.

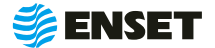

### <span id="page-6-0"></span>**1.2 Основные параметры и характеристики**

Технические характеристики ВИБРОЛАЙТ приведены в табл. 1.

### Таблица 1

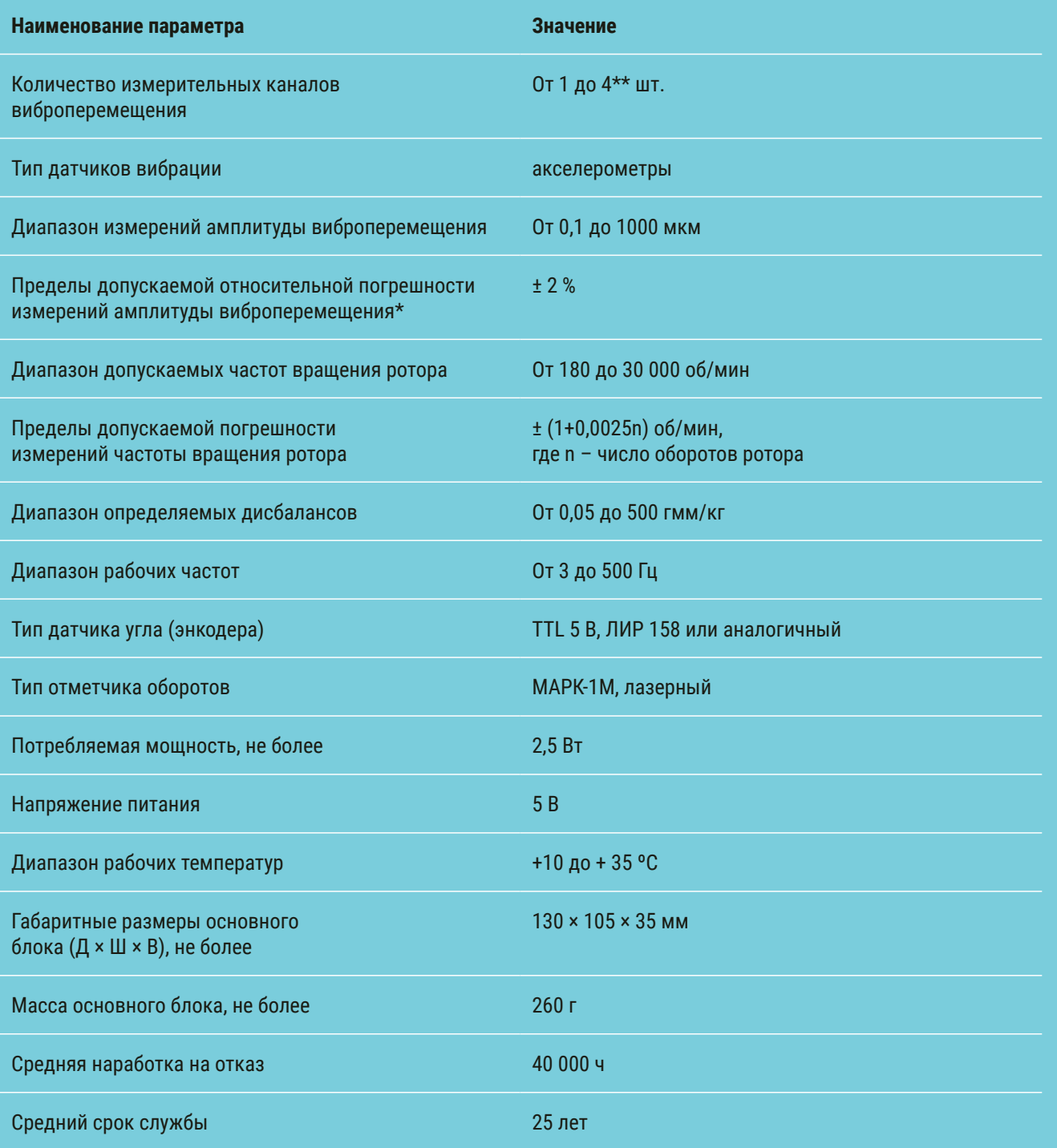

\* – приведены для основного блока без учета погрешности акселерометров (суммарная погрешность измерительного канала виброперемещения для каждого типа акселерометров может быть определена как квадратный корень из суммы квадратов погрешности акселерометров и погрешности основного блока);

\*\* – количество измерительных каналов виброперемещения определяется при заказе.

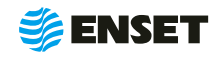

### <span id="page-7-0"></span>**1.3 Комплектность**

В комплект поставки входят:

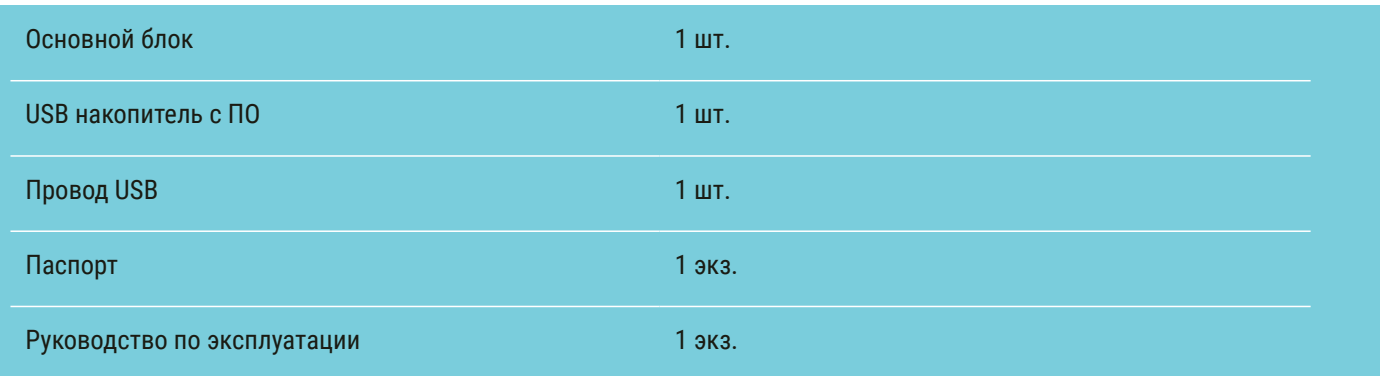

### **1.4 Устройство и принцип действия, применяемые методы измерений**

1.4.1 Принцип действия основан на преобразовании вибрации опорных стоек балансировочного станка в электрический сигнал, пропорциональный виброперемещению, с дальнейшим расчетом в автоматическом режиме значений и углов дисбаланса для балансируемого изделия (ротора), а также значений корректирующих масс. Измерение амплитуды виброперемещения осуществляется при помощи пьезоэлектрических и (или) емкостных акселерометров, устанавливаемых по одному в каждой из опорных стоек балансировочного станка. В дальнейшем в измерительном модуле происходит цифровая фильтрация сигналов, поступающих от первичных преобразователей, определение частоты вращения ротора и текущего углового положения балансируемого ротора, а также выделение амплитуд и фаз колебаний на частоте вращения ротора и расчет значений дисбалансов и их углов в каждой плоскости ротора по методу векторных коэффициентов влияния, расчет корректирующих масс. Прибор имеет функцию измерения частоты вращения ротора при помощи лазерного отметчика оборотов, а также функцию контроля угла поворота ротора с использованием инкрементального энкодера, устанавливаемого на привод.

1.4.2 Прибор не содержит базу данных балансируемых изделий с набором установленных исходных параметров. Имеется возможность пополнения базы данных, а также ручного ввода исходных параметров для расчета дисбаланса и корректирующих масс.

1.4.3 В качестве устройства ввода и вывода информации используется компьютер. Результаты измерений и расчетов сохраняются в энергонезависимой памяти (жестком диске) и могут быть переданы по интерфейсам USB (записаны на съемный носитель).

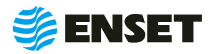

### <span id="page-8-0"></span>**2 ИСПОЛЬЗОВАНИЕ ПО НАЗНАЧЕНИЮ**

### **2.1 Эксплуатационные ограничения**

2.1.1 Прибор может использоваться как портативный, для балансировки на месте, так и в составе балансировочного станка или стенда.

2.1.2 К эксплуатации прибора допускается персонал, имеющий необходимую квалификацию, прошедший инструктаж по мерам безопасности и изучивший данное РЭ.

2.1.3 На всех стадиях эксплуатации надлежит руководствоваться правилами и указаниями, помещенными в соответствующих разделах данной части.

2.1.4 Прибор является неремонтируемым в условиях эксплуатации изделием, ремонт осуществляется предприятием-изготовителем, или предприятием, имеющим разрешение предприятия-изготовителя.

2.1.5 Подключение первичных преобразователей и других датчиков, периферийных устройств к прибору должно производиться строго в соответствии со схемой подключения внешних устройств к прибору ВИБРОЛАЙТ (Приложение 2).

2.1.6 После пребывания в предельных климатических условиях хранения или транспортирования время выдержки прибора в условиях эксплуатации перед использованием должно составлять не менее 12 часов.

### **2.2 Меры безопасности**

2.2.1 К эксплуатации, техническому обслуживанию и ремонту прибора допускаются лица, изучившие настоящее руководство по эксплуатации, прошедшие инструктаж по технике безопасности.

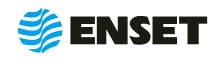

### <span id="page-9-0"></span>**2.3 Монтаж**

2.3.1 Все сигнальные кабельные линии при монтаже следует располагать как можно дальше от силовых линий оборудования. Особенное внимание следует уделять зоне вокруг силовой проводки, ведущей от преобразователя частоты к электродвигателю – расстояние от этого кабеля до ближайшей сигнальной линии должно быть не менее 100 мм на каждый метр длины силового кабеля.

Все сигнальные провода в кабельных линиях, а также провода питания постоянным током и общие провода должны быть медными многожильными, сечением не менее 0,4 мм<sup>2</sup>.

### **2.3.2 Подключение первичных преобразователей (датчиков вибрации)**

Акселерометры АК317 или аналогичные подключаются к соответствующим трехконтактным сигнальным разъемам прибора при помощи экранированного трехпроводного кабеля длиной не более 15-ти метров согласно схеме в Приложении 2.

### **2.3.3 Подключение отметчика оборотов**

Отметчик оборотов оптический МАРК-1М или подобный подключается к измерительному модулю прибра трехпроводным кабелем длиной не более 20-ти метров согласно схеме в Приложении 2.

### **2.3.4 Подключение датчика углового положения ротора (энкодера)**

Датчик углового положения ротора (энкодер) типа ЛИР-158Б или аналогичный подключается к измерительному модулю прибора восьмипроводным экранированным кабелем типа "витая пара" согласно схеме в Приложении 2. Длина кабеля не должна превышать 10 метров.

#### **2.3.5 Подключение преобразователя частоты**

Преобразователь частоты (ПЧ) подключается к измерительному модулю прибора по цифровому протоколу Modbus с применением 2-х жильного экранированного кабеля согласно схеме в Приложении 2. Длина кабеля не должна превышать 3-х метров.

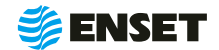

### <span id="page-10-0"></span>**2.4 Работа с прибором**

### **2.4.1 Выбор оператора**

### Подключить прибор кабелем USB к переносному компьютеру или планшету и запустить программу.

Подождать, пока загрузится программное обеспечение (ПО) и на сенсорном мониторе отобразится главное меню.

**3**

**1**

**2**

Из всех экранных кнопок главного меню будет доступна только одна – «Начать работу оператора станка».

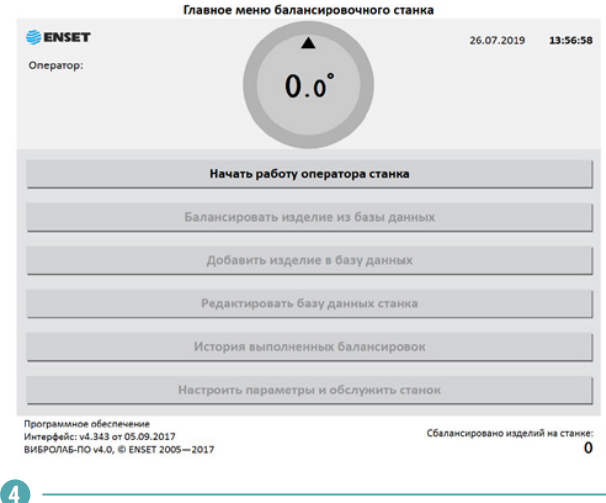

Выбрать имя оператора, который будет работать с прибором, нажать кнопку «Готово».

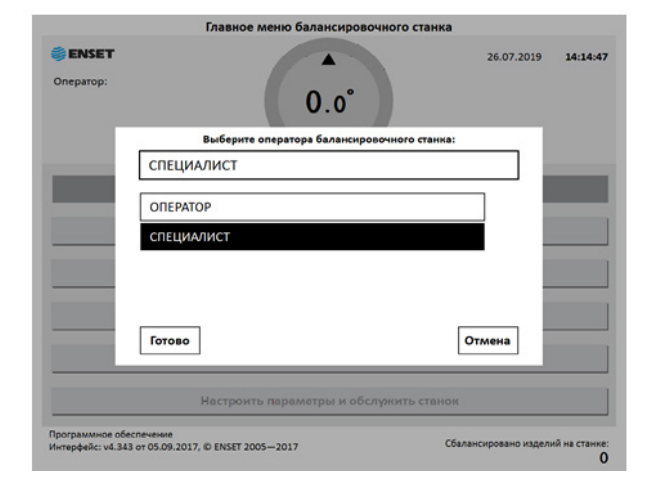

**5**

При помощи экранной цифровой клавиатуры ввести пароль оператора\*. Нажать кнопку «Готово». Для отмены действия и возврата в предыдущее меню нажать кнопку "Отмена".

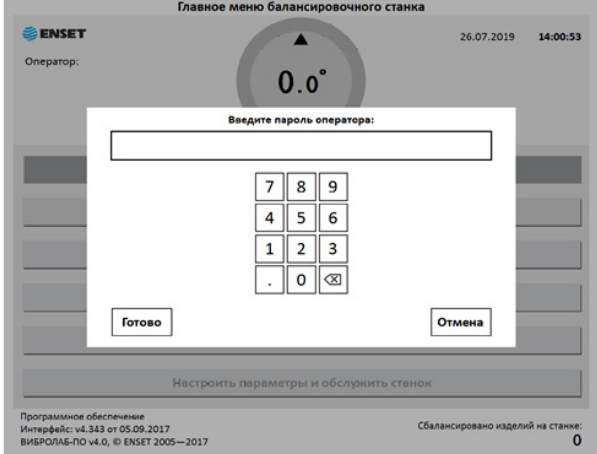

\*Пароль оператора при первом запуске ПО не вводится, при запросе пароля нажать кнопку «Готово».

**6**

После ввода правильного пароля оператора и нажатия кнопки «Готово» станут доступны все остальные пункты главного меню.

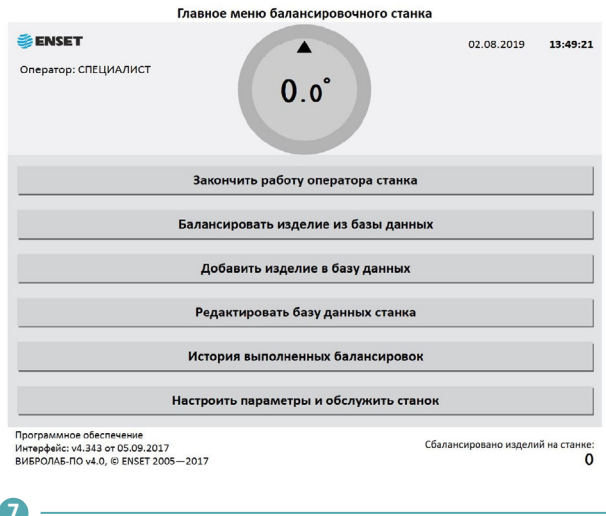

Прибор ВИБРОЛАЙТ готов к работе.

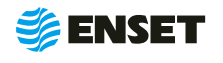

### <span id="page-11-0"></span>**2.4.2 Добавление изделия в базу данных прибора**

Чтобы иметь возможность балансировать изделие, необходимо ввести информацию о нем в базу данных прибора. Эта процедура проводится один раз для каждого типоразмера изделия.

**1**

В главном меню нажать кнопку «Добавить изделие в базу данных».

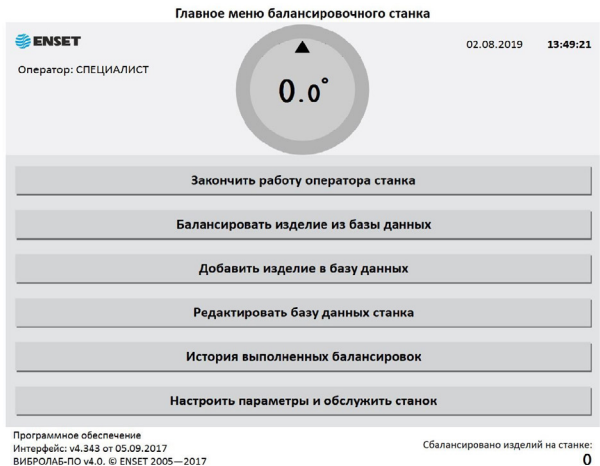

### **2.4.3 Ввод параметров изделия**

Ввести параметры балансировки изделия в появившемся окне ввода. Для возврата в главное меню нажать кнопку «Отмена».

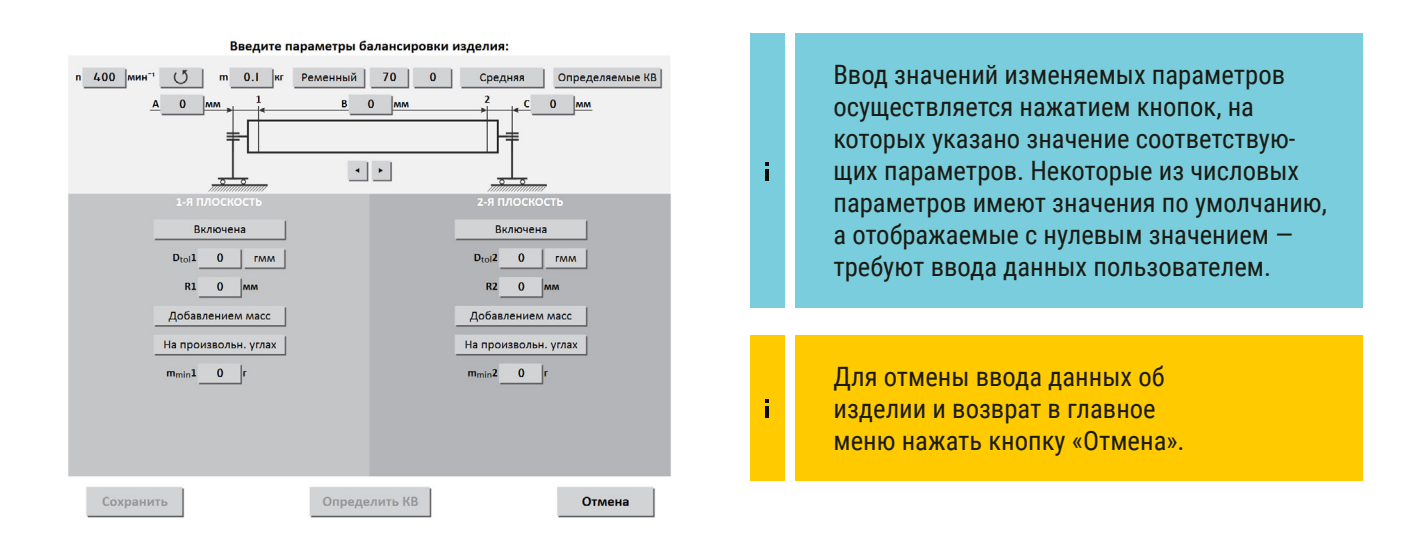

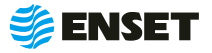

### **2.4.3 Ввод параметров изделия**

**1**

### **Частота вращения изделия при балансировке (об/мин).**

По умолчанию в этом окне установлено минимальное возможное значение. Для ввода значения требуемой частоты вращения изделия при балансировке, нажать кнопку со значением частоты. На экране откроется диалоговое окно ввода частоты вращения (вводимое значение будет ограничено минимальным и максимальным значением частоты вращения, доступными для данного прибора), при помощи экранной алфавитно-цифровой клавиатуры ввести частоту вращения изделия при балансировке. Нажать кнопку «Готово».

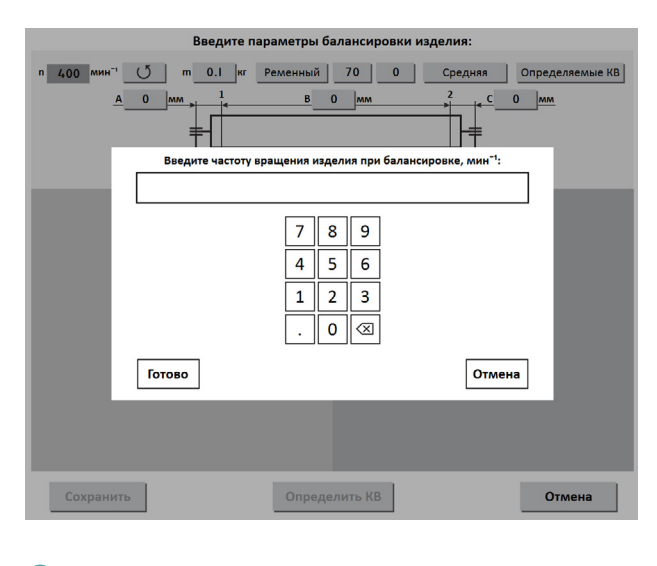

### **2**

#### **Направление вращения изделия при балансировке.**

По умолчанию задано вращение против часовой стрелки, если смотреть на изделие слева. Отображение кнопки  $\circ$  . Для изменения направления вращения нажать кнопку с отображением направления вращения по часовой стрелке и подтвердить кнопкой «Готово».

### **3**

### **Масса изделия в кг.**

Для правильной настройки привода при разгоне и торможении ввести массу балансируемого изделия. Нажать кнопку «Готово».

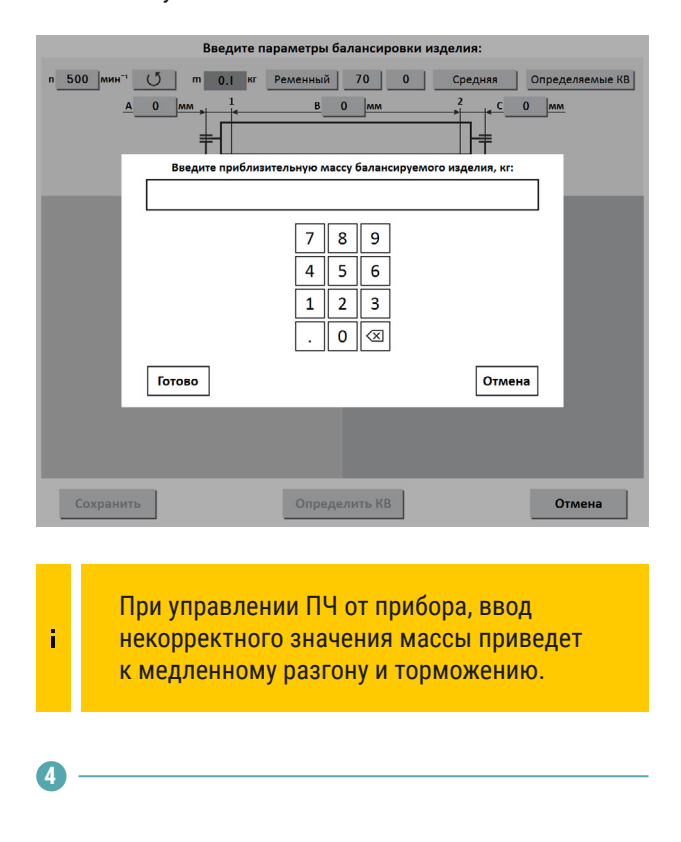

### **Тип привода.**

При нажатии на кнопку будет отображено меню выбора из доступных для данного прибора типов привода: ременный или осевой.

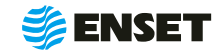

### **2.4.3 Ввод параметров изделия**

**5**

#### **Точность измерения дисбалансов.**

Доступны три градации точности – низкая, средняя, высокая. С ростом точности увеличивается время, требующееся для замера дисбалансов изделия. По умолчанию установлена средняя точность. Выбрать одну из трех степеней точности и нажать кнопку «Готово».

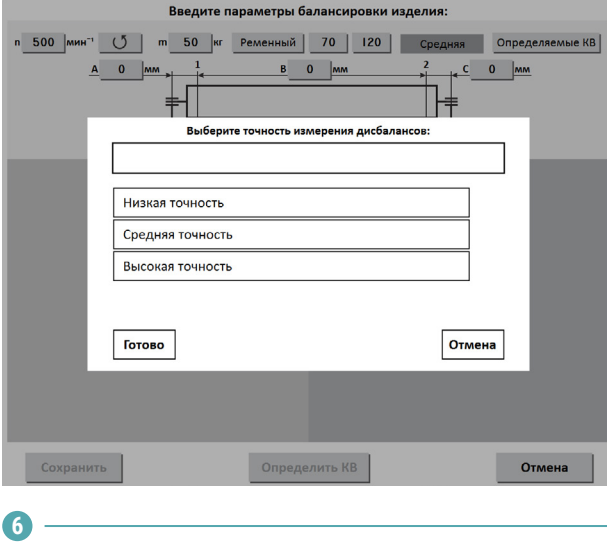

### **Тип используемых для балансировки коэффициентов влияния (КВ).**

При нажатии на кнопку отображается список доступных для станка типов КВ. При использовании определяемых коэффициентов влияния потребуется произвести пуски изделия с использованием пробных грузов. Нажать кнопку «Готово».

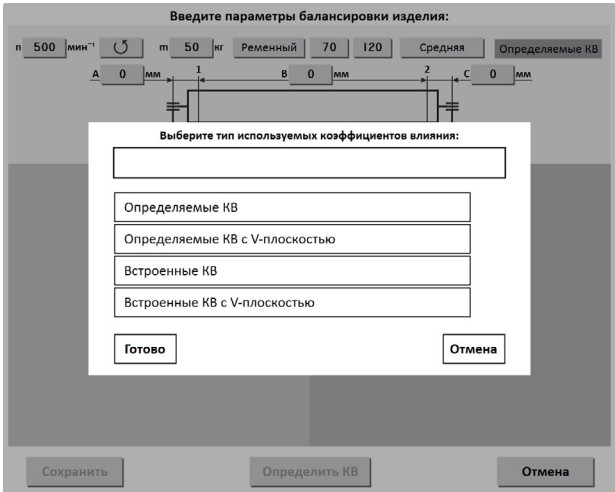

**7**

ň

#### **Управление плоскостями коррекции.**

В зависимости от количества плоскостей при балансировке включаются нужные плоскости в соответствии с подключенными датчиками. Нажать кнопку «Готово».

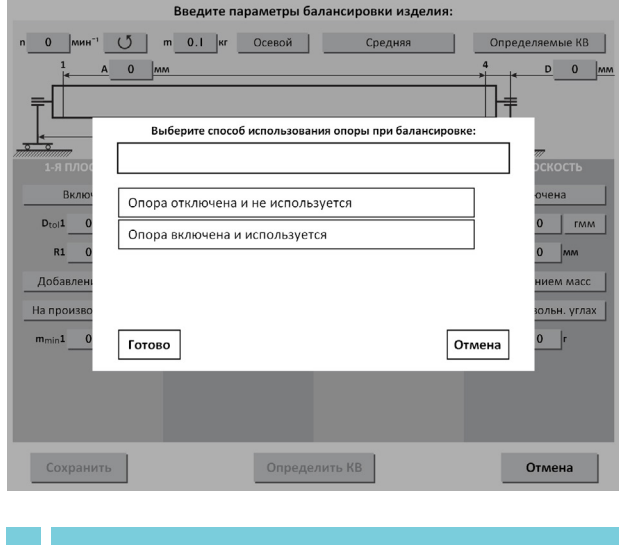

Количество доступных для включения опор зависит от варианта исполнения прибора.

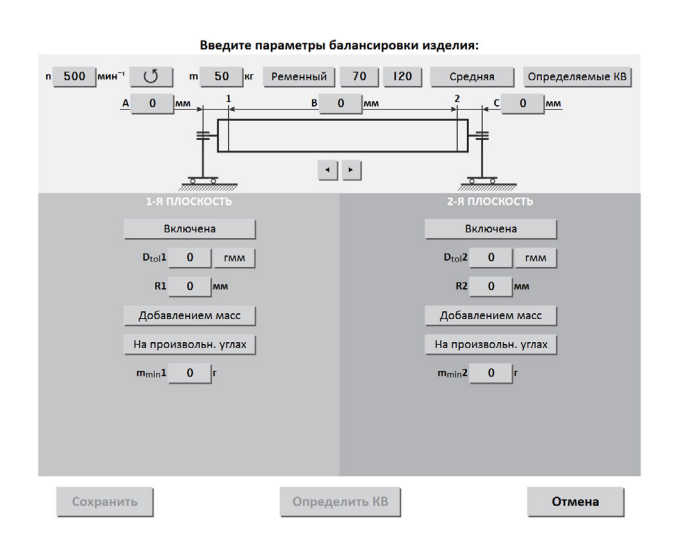

### **Геометрические параметры изделия на опорах станка:**

■ A, B, C, D - расстояния между плоскостями коррекции в мм. Измеряются между плоскостями расположения центров масс корректирующих грузов (сверлений, фрезерований) на изделии.

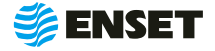

### **2.4.3 Ввод параметров изделия**

После ввода геометрических параметров ввести основные параметры балансировки изделия в каждой из активных (включенных) плоскостей коррекции.

**Значения допустимых дисбалансов Dtol1, Dtol2, Dtol3, Dtol4 в гмм (характеристики точности балансировки ротора).**

**8**

î.

**9**

Значения берутся из технической документации на изделие, рассчитываются по нормам ГОСТ ИСО 1940- 1-2007 либо вычисляются автоматически при помощи функции «Авторасчет».

Для этого необходимо нажать кнопку «Авторасчет» в окне ввода значения остаточного дисбаланса, ввести максимальную эксплуатационную частоту вращения изделия, а затем выбрать из списка класс точности балансировки изделия по ГОСТ ИСО 1940-1-2007.

#### **Радиусы корректировки R1, R2, R3, R4 в мм.**

Радиус корректировки – это кратчайшее расстояние от оси вращения изделия до центра масс корректирующего груза или сверления (фрезеровки). Значения приведены в технической документации на ротационный агрегат, при необходимости замерить изделие.

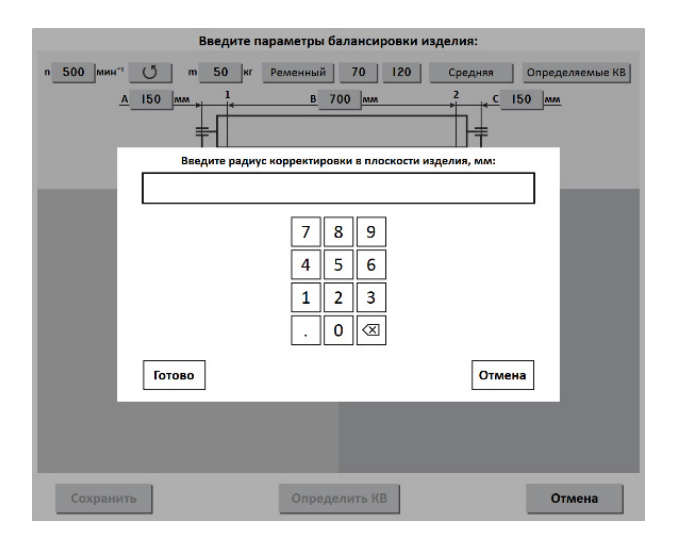

Очень часто допустимые дисбалансы и радиусы корректировки одинаковы во всех плоскостях коррекции, поэтому значения для 2-й, 3-й и 4-й плоскостей сделаны зависимыми от значений 1-й плоскости для удобства ввода данных.

При вводе значений параметров 1-й плоскости синхронно меняются значения того же параметра в остальных плоскостях на аналогичные.

Значения параметров в любой плоскости всегда можно изменить отдельно.

**10**

f

После ввода основных параметров балансировки необходимо выбрать вид корректировки дисбалансов для каждой из плоскостей коррекции изделия. Нажать кнопку «Готово».

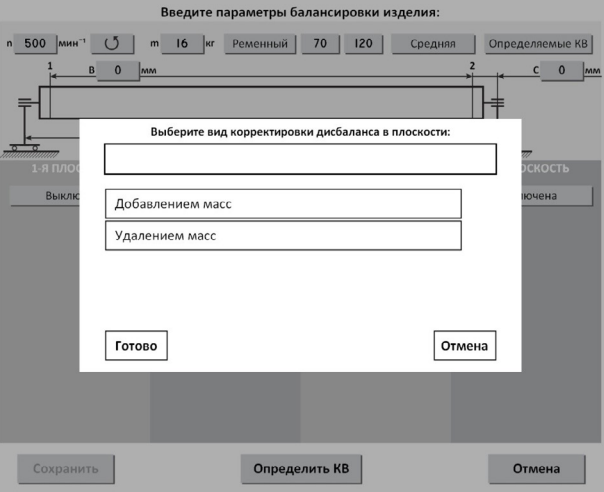

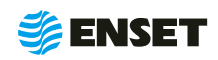

#### **Доступные виды корректировки:**

**• добавлением масс – в плоскостях коррекции разме**щаются грузы, призванные компенсировать дисбалансы изделия. Если для плоскости выбран этот вид корректировки, то становятся доступны следующие способы корректировки дисбаланса: добавление масс на произвольных углах, на конструктивных углах и по дуге.

 $\blacksquare$  удалением масс – в плоскостях коррекции удаляется материал с изделия для устранения его неуравновешенности. Если для плоскости выбран этот вид корректировки, то становятся доступны следующие способы удаления масс: на произвольных углах, торцевым сверлением, радиальным сверлением.

### **Рассмотрим подробно на примере корректировки добавлением масс.**

Этот способ используется, если есть возможность при корректировке поместить грузы любой массы «точечно» на произвольных углах в плоскостях коррекции изделия, что характерно для балансировки карданных валов:

 $\blacksquare$  при выборе этого способа балансировки вводится масса округления корректирующего груза m<sub>min</sub>x, г.

A при балансировке осуществляется округление рассчитанных значений корректирующих масс кратно m<sub>min</sub>X. Значение данного параметра рассчитывается автоматически, исходя из ранее введенных данных о допустимом дисбалансе и радиусе коррекции в плоскости. Округлять до большего значения, чем рассчитано автоматически, нельзя (ввод большего значения вручную будет заблокирован). Однако можно вручную ввести округление до значения меньше рассчитанного, соответствующее массе минимального груза из набора имеющихся для корректировки, что удобно для оператора станка.

 $f$ 

После ввода в окно настройки всех данных о балансируемом изделии можно: перейти к определению коэффициентов влияния (кнопка «Определить КВ»), либо сохранить информацию об изделии в базе данных (кнопка «Сохранить»).

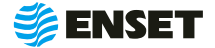

### <span id="page-16-0"></span>**2.4.4 Определение коэффициентов влияния**

### **2.4.4.1 Проведение замеров без пробного груза**

### Если все необходимые параметры балансируемого изделия выбраны, нажать кнопку «Определить КВ».

 $\mathbf{A}$ 

ì

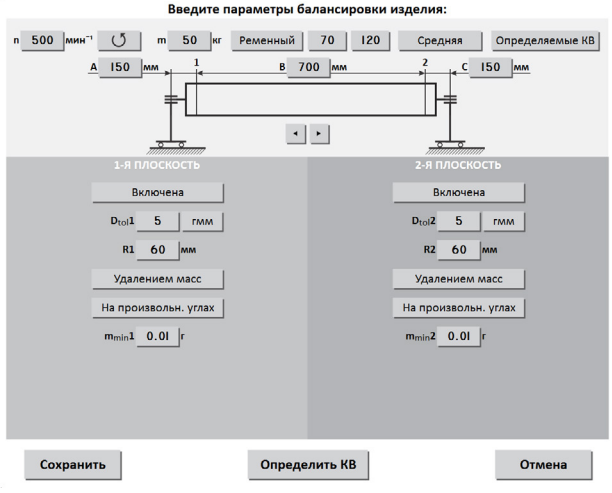

После нажатия кнопки «Определить КВ» оператору будет предложено запустить вращение изделия без пробных грузов.

Перед первым запуском убедиться, что изделие на станке свободно проворачивается на полный оборот, надежно закреплено и опоры зафиксированы на станине.

**2**

Нажать кнопку «Пуск» для приведения изделия во вращение при использовании прибора в составе станка. Запустится процедура замера, во время которой на мониторе отобразится ход измерения.

В процессе замера красное кольцо на экране монитора будет мигать, а внутри кольца будет отображаться текущее значение частоты вращения изделия.

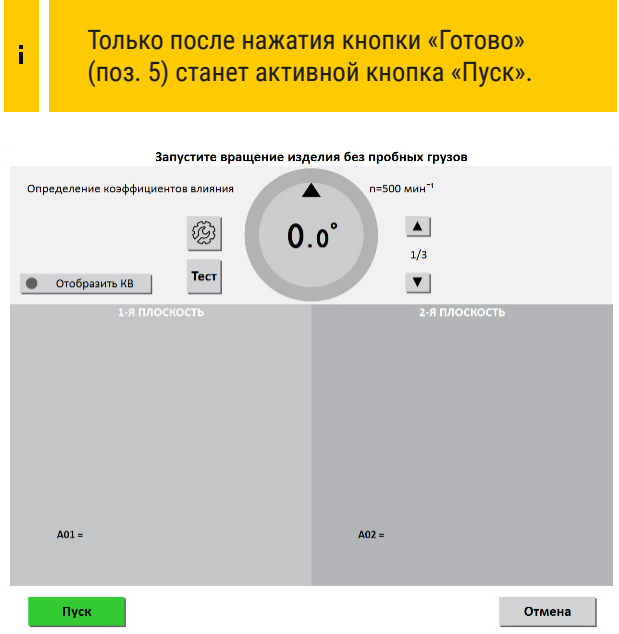

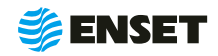

### **2.4.4.1 Проведение замеров без пробного груза**

**3**

ì

По окончании замера привод автоматически остановит вращение изделия.

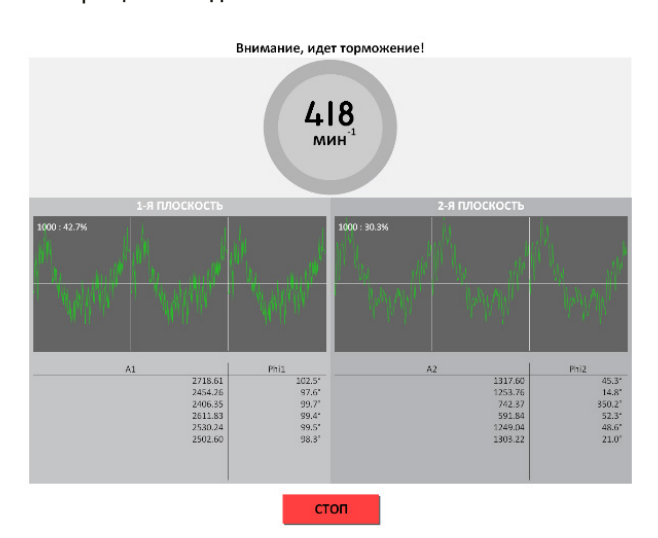

Если во время замера возникнет необходимость срочно остановить вращение изделия и прервать процедуру замера, то необходимо нажать кнопку «СТОП» на мониторе ВИБРОЛАЙТ.

Если управление ПЧ выполняется по Modbus, то изделие немедленно остановится, если нет, то необходимо остановить изделие вручную, при этом прибор вернется в состояние «готов к запуску».

После завершения замера без грузов ПО произведет расчет массы и угла установки пробного груза, далее нажать кнопку «ОК» (если включена опция расчета массы и угла установки пробного груза).

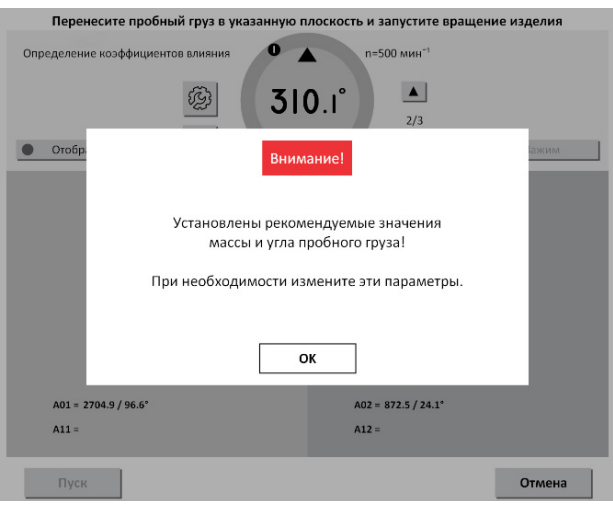

Функция «Рекомендация по пробным грузам» настраивается в настройках, если функция выключена, то масса пробного груза и угол вводятся вручную, если функция включена, то масса пробного груза и угол определяются автоматически.

ĩ

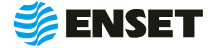

### <span id="page-18-0"></span>**2.4.4.2 Проведение замеров с пробным грузом**

**1**

Установить пробный груз заданной массы (поз. 4 на рисунке ниже) в плоскости коррекции изделия на указанном углу (поз. 2).

Для установки груза необходимо довернуть изделие так, чтобы значения текущего угла совпало со значением угла установки пробного груза. (При этом контур круга и фон соответствующей плоскости на дисплее окрасятся в зеленый цвет).

> Только после нажатия кнопки «Готово» (поз. 5) станет активной кнопка «Пуск». **<sup>1</sup> <sup>6</sup>**

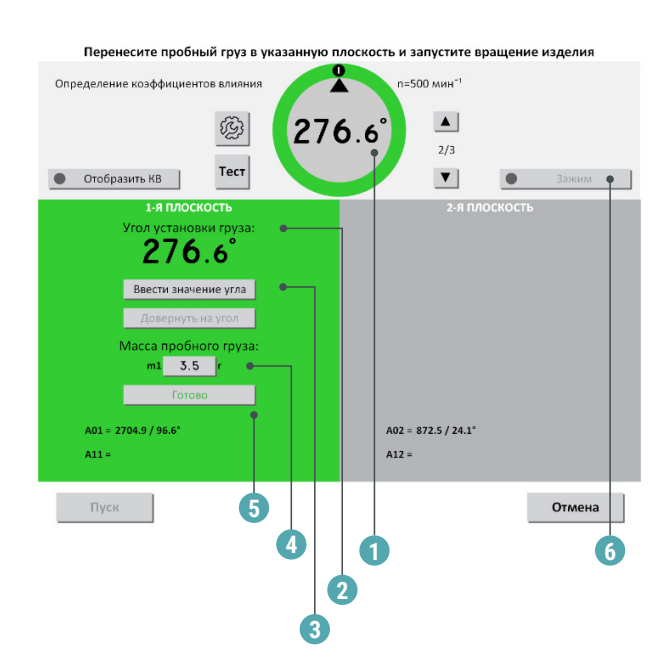

### **На мониторе будет отображена следующая информация:**

1 – в кольце отображается текущий угол поворота изделия в градусах; 2 – угол установки груза: в этой ячейке отображается угол установки пробного груза в градусах. Для установки груза доверните изделие так, чтобы значения текущего угла совпало со значением угла установки пробного груза. (При этом кольцо (1) окрасится в зеленый цвет); 3 – кнопка «Ввести значение угла» позволяет изменить значение в поле «Угол установки груза»; 4 – масса пробного груза (в граммах). В ячейке по умолчанию введена автоматически

рассчитанная масса пробного груза для этого изделия. При необходимости, можно установить на изделие пробный груз другой массы. Для этого изменить вручную значение в этой ячейке до массы выбранного пробного груза; 5 – кнопка «Готово» служит для подтверждения установки пробного груза. Убедитесь, что изделие на станке свободно проворачивается на полный оборот, и на нем достаточно прочно закреплен пробный груз. После нажатия кнопки «Готово» также станет доступной для нажатия кнопка «Пуск», ранее бывшая неактивной – это сделано в целях безопасности; 6 – кнопка «Зажим» с индикатором активации функции зажима.

Нажатием кнопки «Пуск» запустить процедуру замера, ход которой будет отображен на экране.

После окончания первого замера с пробным грузом программа предложит установить груз в следующей плоскости (если плоскостей при балансировке изделия больше, чем 1).

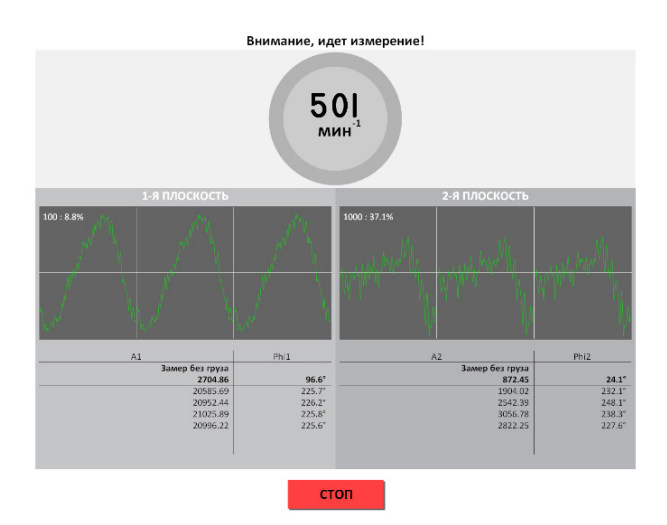

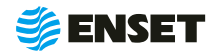

**2**

### **2.4.4.2 Проведение замеров с пробным грузом**

#### **3**

Снять пробный груз с изделия и установите пробный груз в следующей плоскости коррекции. Запустить процедуру замера.

> После окончания замера с пробным грузом во всех плоскостях снимите пробный груз с изделия.

#### **4**

Ť

После окончания цикла, т.е. после проведения замеров с грузами во всех задействованных плоскостях, программа отобразит на мониторе измеренные коэффициенты влияния. Для сохранения коэффициентов влияния нажать кнопку «Сохранить КВ». Снять пробный груз с изделия.

Изделие со станка не снимать, если плани-

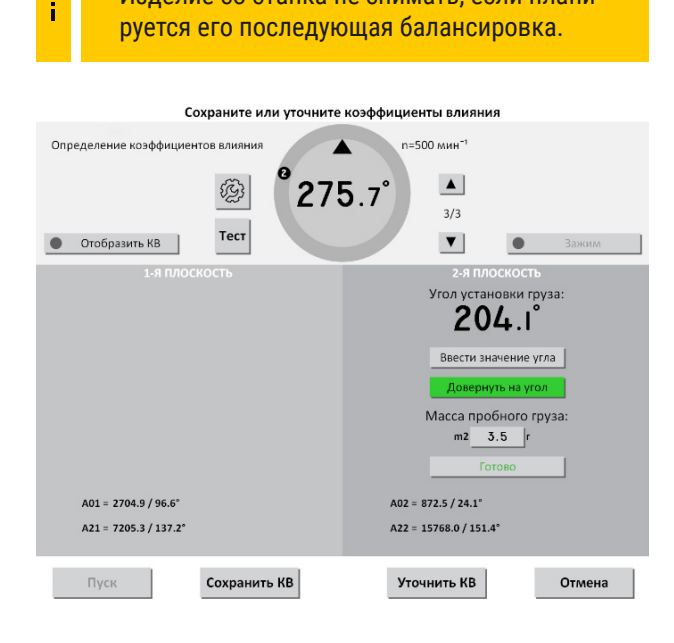

**5**

#### В основном меню нажать кнопку «Сохранить».

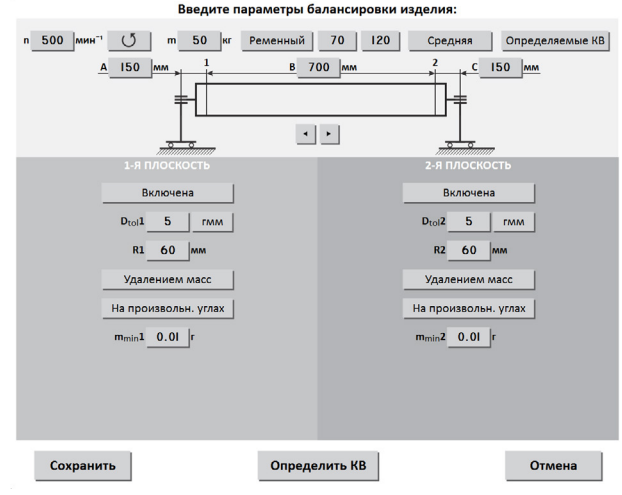

### **После нажатия кнопки «Сохранить» необходимо:**

**• Ввести название изделия и любую дополнительную** информацию при помощи экранной алфавитно-цифровой клавиатуры.

**• Нажать кнопку «Готово» для записи всей информа**ции об изделии в базу данных станка. Если нажать «Готово» без ввода названия, то запись об изделии сохранится в базе данных без имени, но с датой и временем создания.

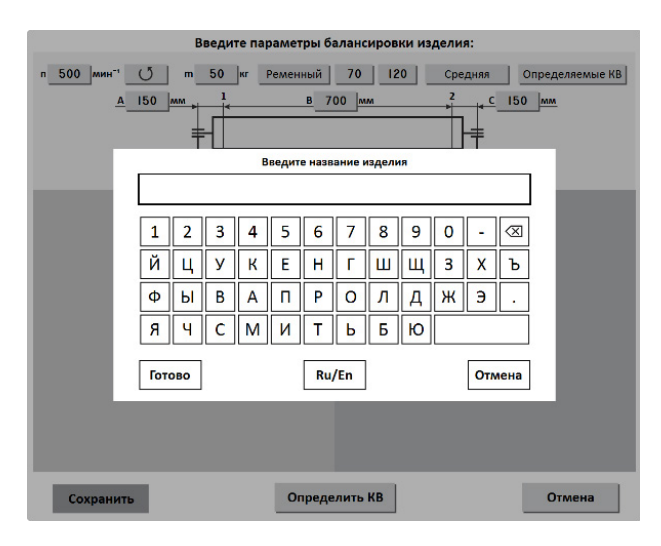

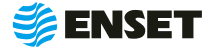

### **2.4.4.2 Проведение замеров с пробным грузом**

**6**

Использовать данные для балансировки установленного изделия, если нажать кнопку «ДА», то переходим в режим балансировки, если «НЕТ» – в главное меню.

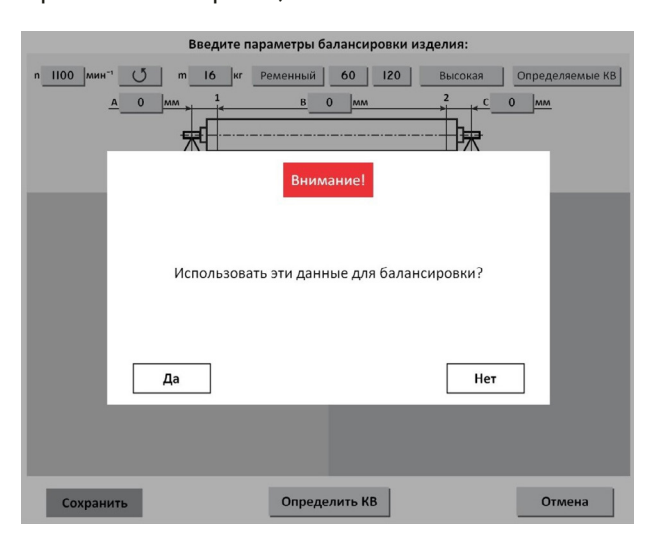

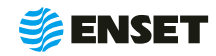

### <span id="page-21-0"></span>**2.4.5 Балансировка изделий**

Рассмотрим подробно балансировку изделий добавлением масс на произвольных углах.

**3**

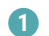

Нажать в главном меню станка кнопку «Балансировать изделие из базы данных».

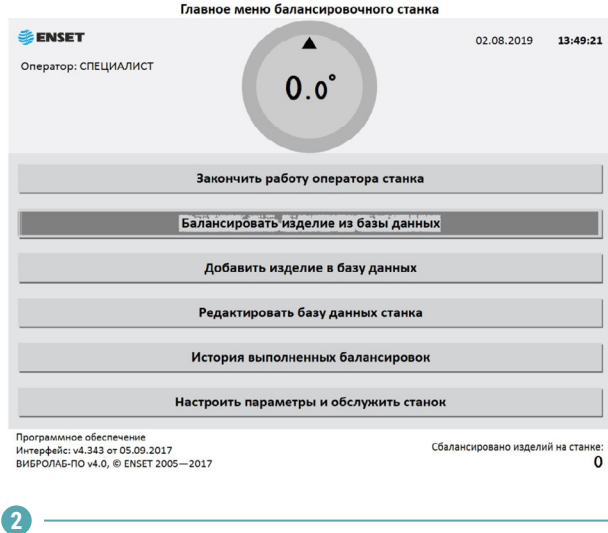

Установить датчики вибрации и скорости на балансируемое оборудование.

Нажать кнопку «Готово» для перехода в окно, отображения параметров балансировки изделия.

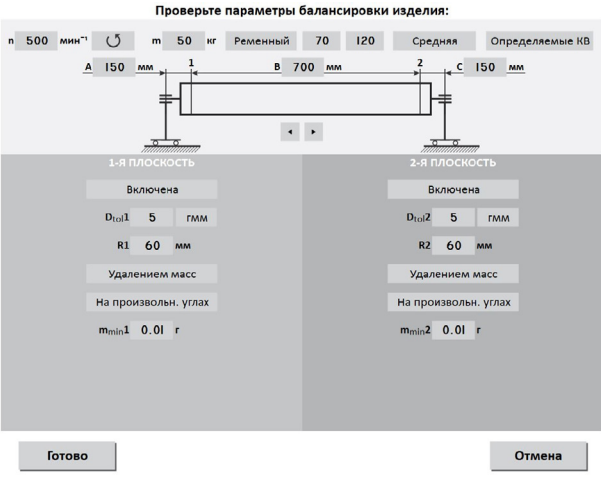

### **Выбрать необходимое изделие.**

**• Рекомендуется для быстрого поиска использовать** кнопку «Фильтр», тогда будет отображена лишь та часть записей в базе, которая содержит введенное слово. Также можно пролистать список изделий при помощи полосы прокрутки.

**• Нажать кнопку с наименованием соответствующего** изделия.

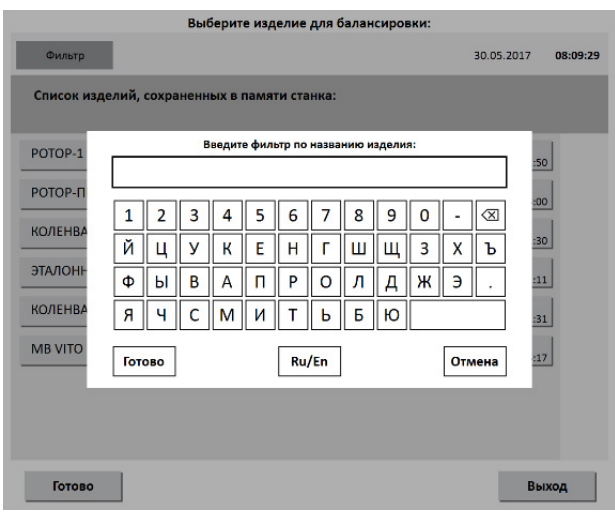

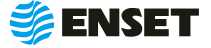

### <span id="page-22-0"></span>**2.4.6 Замер дисбалансов изделия и их корректировка**

После выполнения действий, указанных в предыдущем пункте, на мониторе отобразится окно программы измерения дисбалансов изделия.

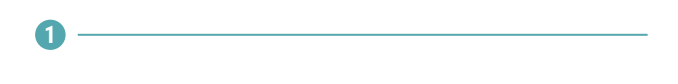

Нажать на кнопку «Пуск», во время замера на мониторе будет отображаться ход процедуры замера.

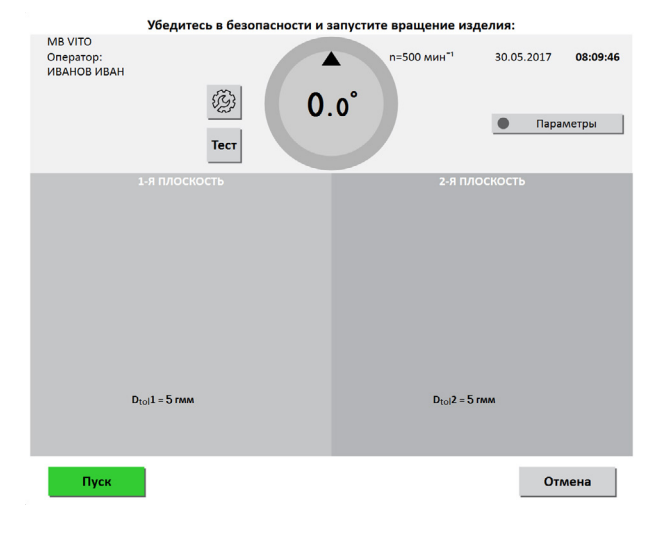

**2**

После завершения замера привод автоматически остановит вращение изделия. При этом на мониторе отобразятся результаты расчета дисбалансов и корректирующих масс.

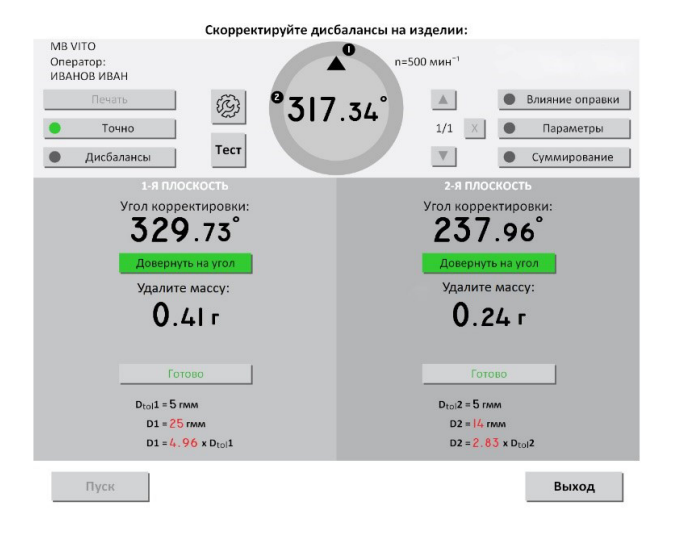

### **Если дисбалансы изделия по результату процедуры замера превысят допустимые, то на экране монитора отобразится следующее:**

**• Текущий угол (в градусах). Внутри кольцевого та**бло отображается угол текущего положения изделия. Треугольной меткой над значением текущего угла обозначена позиция коррекции.

**• Отметки угла корректировки в соответствующей** плоскости. На кольце вокруг значения текущего угла перемещаются круглые марки с номером, обозначающие углы установки корректирующих масс в соответствующих номерам плоскостях. Для поворота изделия на угол корректировки, надо добиться совпадения треугольной метки вверху кольца и одной из марок.

**•** Угол корректировки – угол установки корректирующего груза в градусах (угол корректировки). Вручную или автоматически доверните изделие так, чтобы значения текущего угла совпало со значением угла

корректировки. Поле соответствующей плоскости коррекции и кольцо (1) окрасятся в зеленый цвет при совпадении текущего угла и угла корректировки.

**• Кнопка «Довернуть на угол» при нажатии довора**чивает изделие автоматически на угол коррекции в соответствующей плоскости.

A Кнопка «Зажим» с индикатором активации функции зажима, при включении которой сработает электромагнитный тормоз и будет удерживать изделие на данном углу. Данная функция является опциональной (в зависимости от того, установлен ли электромагнитный тормоз).

**• Установите массу - в этом поле отображается мас**са корректирующего груза в граммах (с учетом округления, заданного при настройке). Довернув изделие на нужный угол, установите на плоскости коррекции на изделие груз отображенной массы – в позиции коррекции.

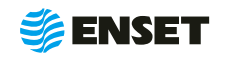

### <span id="page-23-0"></span>**2.4.6 Замер дисбалансов изделия и их корректировка**

**• Кнопка «Готово» должна быть нажата после уста**новки корректирующего груза в плоскости. После ее нажатия с кольца на экране пропадет марка соответствующей плоскости. Когда будут нажаты кнопки «Готово» во всех плоскостях, станет вновь активной кнопка «Пуск» для замера остаточных дисбалансов изделия.

**• Внизу каждого столбца отображаются допустимые** дисбалансы, измеренные дисбалансы и отношение измеренных дисбалансов к допустимым. Если дисбалансы изделия вне допуска, то значения измеренных дисбалансов и отношения измеренных к допустимым отображаются красным цветом, иначе – зеленым.

После того, как будут проведены все операции по установке корректирующих масс и нажаты кнопки «Готово» во всех плоскостях изделия, необходимо перейти к контролю остаточных дисбалансов изделия.

Если необходимость балансировать этот экземпляр изделия отпала, то можно нажать на кнопку «Выход».

### **2.4.7 Контроль остаточных дисбалансов изделия**

После корректировки дисбалансов изделия необходимо проверить, насколько точно произведена балансировка и не выходят ли значения остаточных дисбалансов за допустимые.

**3**

**1**

Повторить замер нажатием на кнопку «Пуск», и вращение изделия запустится снова. После окончания контрольного замера, в случае необходимости более точной балансировки, монитор отобразит остаточные дисбалансы изделия, массы/углы коррекции.

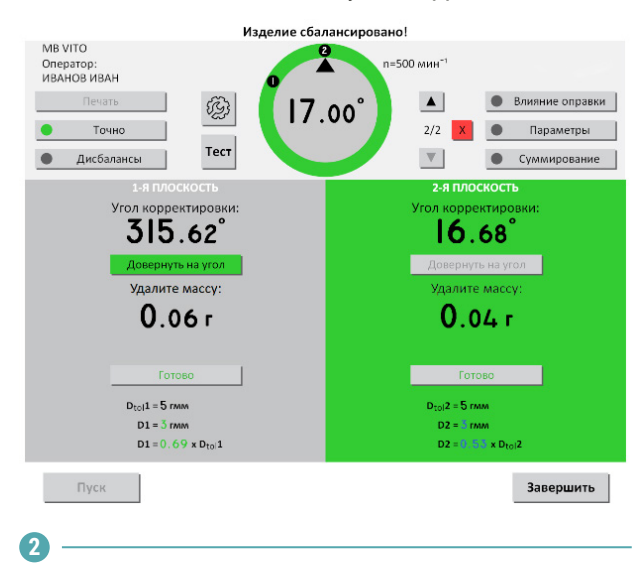

Осуществить дополнительную корректировку дисбалансов.

Повторять пп. 1 – 2 до тех пор, пока значения остаточных дисбалансов не станут меньше допустимых значений. При этом программа отобразит на мониторе сообщение, что изделие сбалансировано, а в полях «Угол корректировки» и «Установите массу» будет отображены прочерки во всех плоскостях.

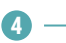

Если имеются сомнения в точности последнего измерения, нажать кнопку «Пуск» для повторного замера.

**5**

Нажатие на кнопку «Точно» заставляет программу отображать корректирующие массы без округления и их углы даже на сбалансированных плоскостях.

**6**

Нажатие на кнопку «Дисбалансы» заставляет программу отображать измеренные дисбалансы изделия и их углы.

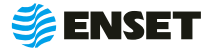

### **2.4.7 Контроль остаточных дисбалансов изделия**

### **7**

При наличии подключенного принтера, для вывода на печать протокола балансировки изделия следует нажать кнопку «Печать». Протокол балансировки содержит информацию о наименовании станка и изделия, имени оператора станка, дате и времени начала и окончания балансировки, допустимые, начальные и остаточные дисбалансы изделия.

#### **8**

По окончании процесса балансировки экземпляра изделия, установленного на станке, нажать кнопку «Завершить». Программа предложит балансировать следующее изделие того же типоразмера. Отбалансированное изделие снять со станка и установить другой экземпляр того же типа.

#### **9**

При использовании оправок и другой балансировочной оснастки необходимо воспользоваться опцией устранения влияния оправки. Поэтому после первого измерения дисбалансов изделия, не производя корректировку ни в одной из плоскостей, следует нажать на кнопку «Влияние оправки».

Произвести переворот изделия на 180 градусов относительно оправок и снова запустите замер. Затем можно приступать к устранению дисбалансов изделия.

Процедуру определения влияния оправки нужно провести лишь один раз для каждого типоразмера изделия во всех плоскостях с оправками. После этого поправки дисбалансов будут автоматически использоваться при выборе данного изделия для балансировки из базы данных, о чем будет свидетельствовать зеленый индикатор на кнопке «Влияние оправки».

При желании, эти поправки можно отключить и включить обратно нажатием кнопки «Влияние оправки». Данные на экране изменятся с учетом поправок. Для повторного определения поправок необходимо нажать и удерживать кнопку «Влияние оправки» 3 секунды.

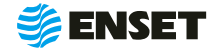

### <span id="page-25-0"></span>**2.4.8 Редактирование базы данных станка**

Редактировать запись об изделии в базе данных следует, если:

A необходимо изменить частоту или направление вращения изделия при балансировке, тип привода или точность измерения дисбалансов;

- **изменился способ корректировки изделия (без изменения его конструкции);**
- **изменились радиусы корректировки, допустимые остаточные дисбалансы изделия;**

A необходимо изменить прочие дополнительные или основные параметры балансировки (например, из-за изменений технологии процесса балансировки или из-за обнаруженных неточностей в параметрах изделия, введенных в базу данных станка);

- A изменилось наименование изделия в документации;
- A необходимо удалить неактуальные изделия из базы данных станка.

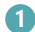

Для редактирования записи об изделии в базе данных или удаления ненужной записи нажать «Редактировать базу данных» в главном меню.

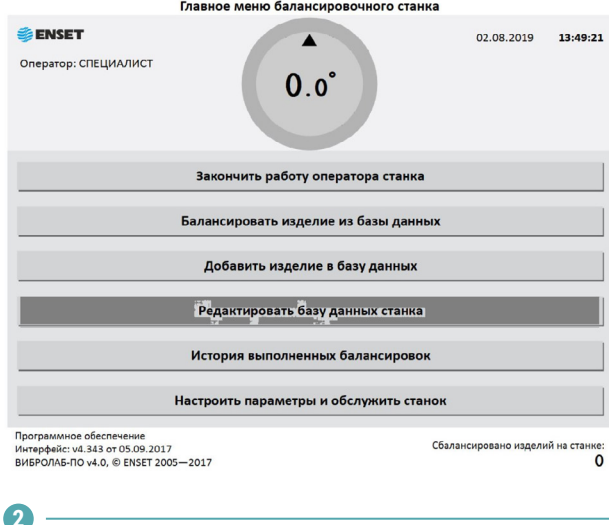

Для редактирования названия изделия выбрать текущее название изделия. Нажать кнопку «Название».

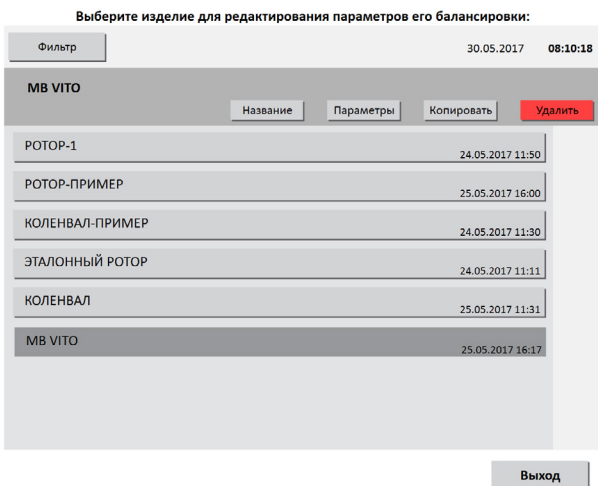

**3**

При помощи экранной клавиатуры изменить название изделия. Для подтверждения изменения названия нажать кнопку «Готово». Для отказа от изменений нажать кнопку «Отмена».

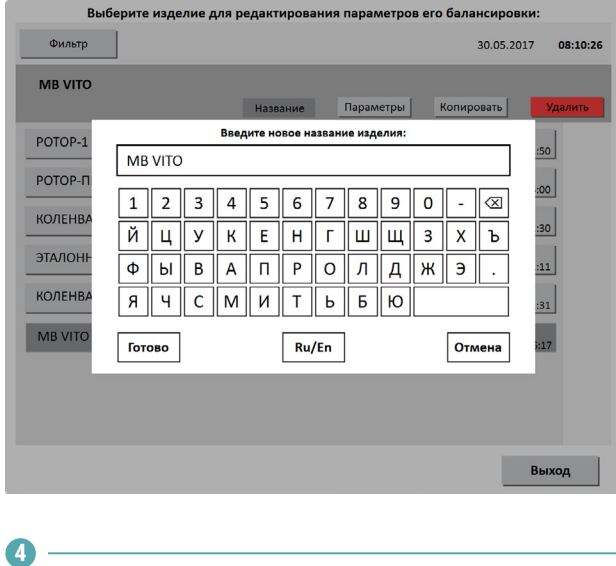

При нажатии кнопки «Параметры» откроется окно редактирования параметров балансировки изделия. Изменения вносятся по методике, описанной в п.2.4.2 «Добавление нового изделия». Чтобы сохранить сделанные изменения, нажать кнопку «Сохранить». Программа сохранит новые параметры балансировки. После изменения некоторых параметров, возможно, потребуется переопределение коэффициентов влияния. Тогда кнопка «Сохранить» будет неактивна до тех пор, пока не будут переопределены коэффициенты влияния.

Для отказа от изменений нажать кнопку «Отмена», при этом любые внесенные изменения параметров не сохранятся.

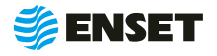

### <span id="page-26-0"></span>**2.4.8 Редактирование базы данных станка**

**5**

После выбора типоразмера изделия в базе данных станка можно удалить всю информацию о нем. Для этого нажать на кнопку «Удалить». Так как записи удаляются из базы данных безвозвратно, то программа запросит подтверждения выполняемого действия (для исключения ошибки пользователя).

В появившемся диалоговом окне для удаления изделия нажать кнопку «Удалить». Для отмены удаления нажать кнопку «Отмена», и программа вернется к окну редактирования параметров балансировки изделия.

### **2.5 Калибровка и проверка каналов измерения**

**1**

Чтобы проверить работоспособность используемых при балансировке каналов измерения вибрации, а также отметчика оборотов, необходимо нажать кнопку «Тест» на экране монитора перед запуском балансировки.

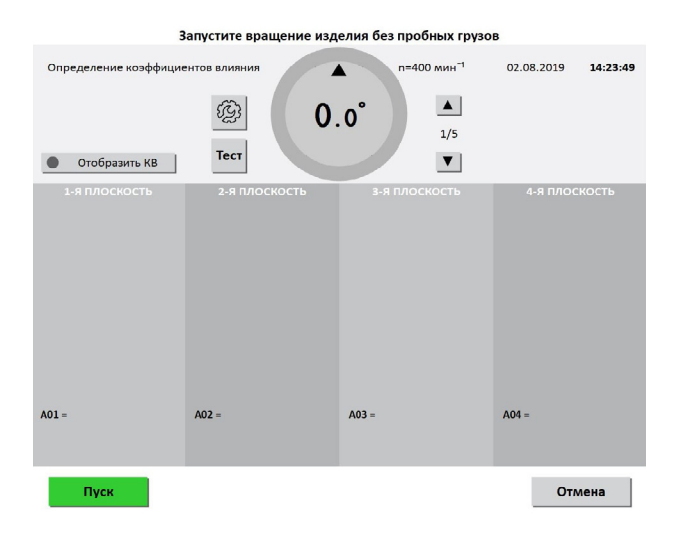

Программа перейдет в режим тестирования. В этом режиме в графическом виде отображаются осциллограммы с задействованных в измерениях каналов вибрации, также в цифровом виде отображаются максимальные амплитуды колебаний.

При вращении ротора на экране отобразится значение частоты его вращения, а также сигнал отметчика оборотов в графическом виде.

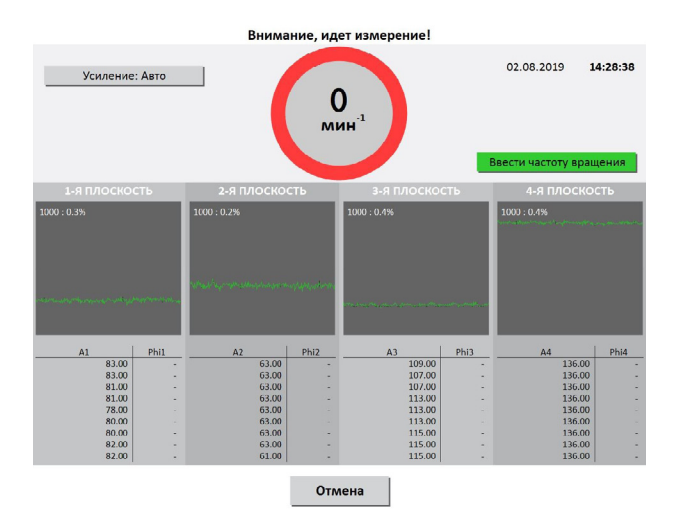

Помимо этого, данный режим позволяет привести ротор во вращение с заданной частотой или напрямую установить выходную частоту привода. При этом будут отображены в графическом виде сигналы каналов вибрации и в цифровом виде – амплитуды вибрации на частоте вращения ротора.

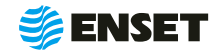

### <span id="page-27-0"></span>**2.6 Настройка и обслуживание прибора**

### **1**

Выбрать пункт меню «Настроить параметры и обслужить станок»

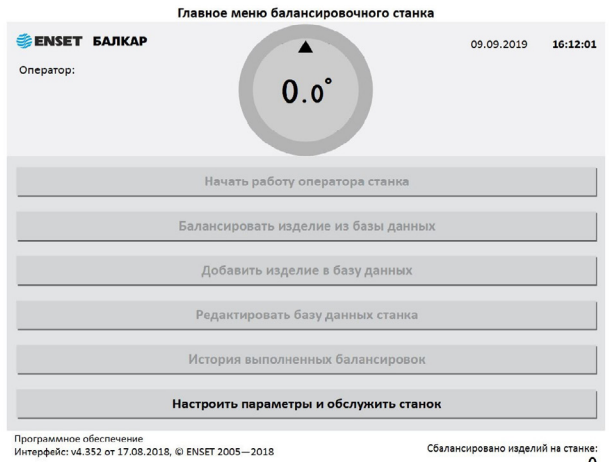

На экране отобразится перечень параметров для настройки прибора, где в левой части экрана находится текущее значение параметра или настройки, а справа – надпись «Открыть», означающая, что при нажатии кнопки произойдет переход к группе настроек.

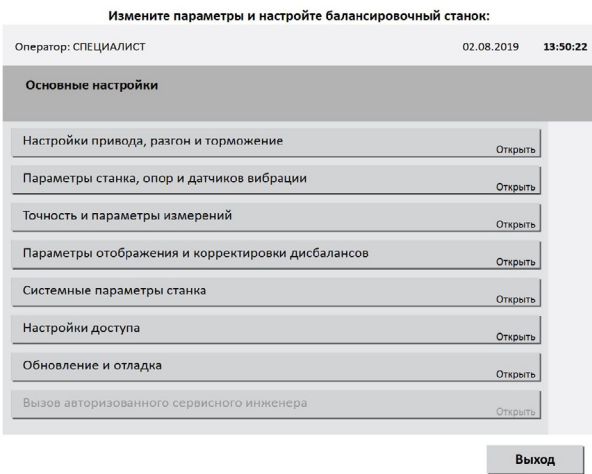

**2**

Настроить следующие подразделы

### **НАСТРОЙКА ПРИВОДА**

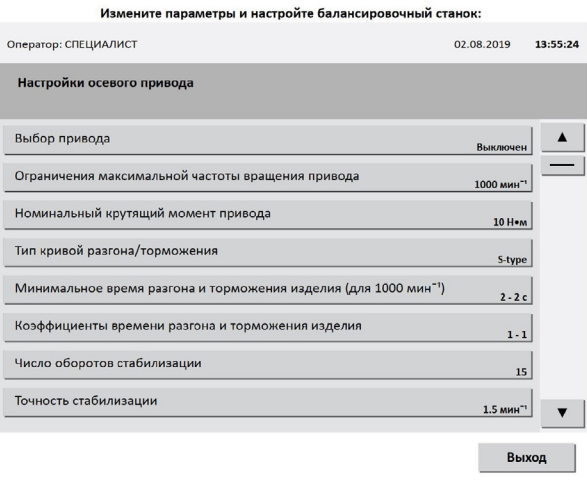

### A **Выбор привода**

Устанавливается в зависимости от типа привода, которым оборудован прибор: осевой и (или) ременный. Выбор привода — Основной — Готово.

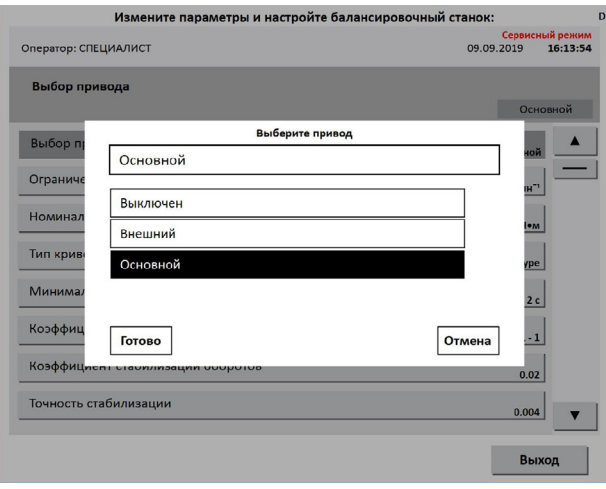

### **• Ограничения максимальной частоты вращения привода**

Задается значения частоты вращения изделия при балансировке, как для ременного, так и для осевого привода

*Значение по умолчанию – 2 000 мин -1\* .*

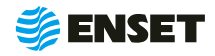

#### A **Номинальный крутящий момент привода**

Величина крутящего момента влияет на динамические характеристики разгона и торможения изделия. В частности, она участвует в расчете времени разгона и торможения изделия. Значение является одинаковым и для ременного, и для осевого привода в зависимости от установленного двигателя.

*Значение по умолчанию – 10 Н · м.*

#### **• Тип кривой разгона/торможения**

Доступно 3 варианта: Normal, S-type и U-type.

Normal – линейный разгон и торможение.

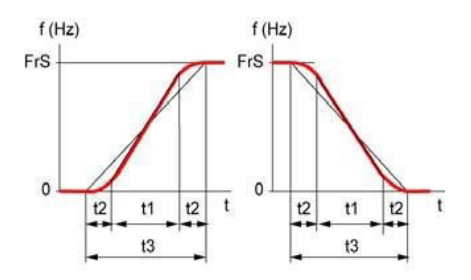

S-type – сглаживание переходных процессов по следующей форме:

U-type – сглаживание переходных процессов по следующей форме:

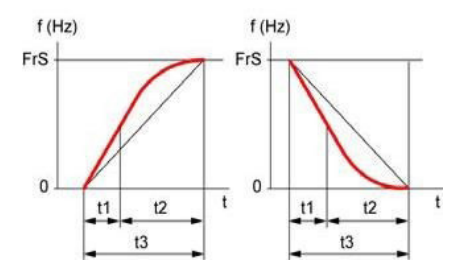

*Значение по умолчанию – S-type*.

### A **Минимальное время разгона и торможения изделия (для 1000 мин−1), с**

Задается минимальное время разгона и торможения, передаваемое на ПЧ. Предотвращает слишком быстрый разгон и резкое торможение изделий с небольшим рассчитанным моментом инерции.

*Значения по умолчанию — Разгон — 2 с, Торможение — 2 с.*

### **- Коэффициенты времени разгона и торможения изделия**

Устанавливаются коэффициенты времени отдельно разгона и торможения.

Рассчитанные автоматически времена разгона и торможения, передаваемые на ПЧ, будут умножены на соответствующие коэффициенты.

Чем больше коэффициент, тем плавнее происходит разгон (торможение). Влияет как на ременный, так и на осевой привод.

*Значения по умолчанию — Разгон — 1, Торможение — 1.*

#### A **Коэффициент стабилизации оборотов**

Устанавливаются коэффициенты стабилизации оборотов.

*Значения по умолчанию — Осевой — 0,02, Ременный — 0,02.*

#### A **Точность стабилизации**

Задается точность стабилизации в мин−1. Чем меньше значение, тем жестче допуск на обороты установившегося вращения изделия, тем дольше идет стабилизация.

*Значения по умолчанию — Осевой — 1,5 мин−1, Ременный — 1,5 мин−1.*

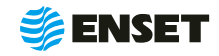

#### A **Получать сигнал стабилизации от инвертора**

Задается значение «Да» или «Нет» при необходимости получать сигнал стабилизации от инвертора.

*Значение по умолчанию — Нет.*

#### **• Точность обучения**

Задает погрешность при обучении угловому положению ротора в дискретах энкодера. Параметр указывается для осевого и ременного типов привода отдельно.

*Значение по умолчанию — Осевой — 2, Ременный — 10.*

#### A **Максимальное число попыток стабилизации**

Указывается максимальное число точных подстроек частоты вращения балансируемого изделия при выходе на заданную частоту. При превышении заданного числа подстроек попытки будут прекращены и изделие будет остановлено.

*Значение по умолчанию — 50.*

#### A **Использовать внешний отметчик**

Задается значение «Да» или «Нет» при необходимости использовать внешний отметчик.

*Значение по умолчанию — Нет.*

#### A **Таймаут ожидания сигнала датчика оборотов**

Задается максимальное время ожидания сигнала от датчика (отметчика) оборотов, после которого система выдает сообщение об ошибке.

*Значение по умолчанию — 15 секунд.*

### A **Частота, ниже которой скорость замерять через угол**

Задается частота, ниже которой скорость вращения изделия замеряется с помощью энкодера, а не оборотной отметки.

*Значение по умолчанию — 100 мин -1.*

#### **• Начальная частота вращения при автонастройке**

Начальная частота вращения при автонастройке указывается в Гц. Эта величина отправляется на ПЧ, и затем система измеряет частоту вращения изделия (как для осевого, так и для ременного привода).

Для осевого привода автонастройка производится один раз – из сервисного меню. Для ременного – каждый раз при запуске вращения изделия.

#### **• Активирован автоматический доворот**

Этот пункт позволяет активировать автоматический доворот. Остальные пункты данного меню доступны, если этот пункт активирован.

*Значение по умолчанию — Выключен*.

#### A **Частота подаваемая на ПЧ при довороте**

Задается частота подаваемая на ПЧ при довороте.

*Значение по умолчанию — 0,5 Гц.*

### **• Точность доворота, градусов**

Торможение изделия при довороте включается за заданное при этом параметре число градусов до конечного положения.

*Значение по умолчанию — 10 градусов.*

#### A **Установлен электромагнитный тормоз**

Задается значение «Да» или «Нет».

*Значение по умолчанию — Нет.*

### **• Время удержания привода электромагнитным тормозом**

Задает количество секунд, по прошествии которых электромагнитный тормоз автоматически отключит удержание изделия. Данный пункт доступен, если установлен электромагнитный тормоз.

*Значение по умолчанию – 60 с.*

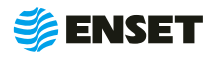

#### A **Направление вращения по умолчанию**

По умолчанию задано вращение против часовой стрелки, если смотреть на изделие слева. Отображение кнопки.

### **ПАРАМЕТРЫ СТАНКА, ОПОР И ДАТЧИКОВ ВИБРАЦИИ**

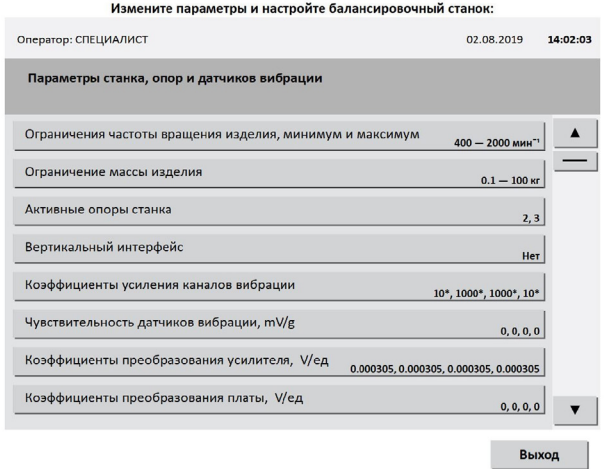

**• Ограничения частоты вращения изделия, минимум и максимум**

Задается минимальное и максимальное значения частоты вращения изделия при балансировке как для ременного, так и для осевого привода.

*Значения по умолчанию — min — 400 мин -1, max — 2000 мин -1.*

#### **• Ограничение массы изделия, кг**

Указывается минимальная и максимальная масса балансируемого изделия в кг.

*Значения по умолчанию: min — 0,1 кг, max — 100 кг.*

#### A **Активные опоры станка**

Можно включить или отключить все или некоторые каналы измерения вибрации, соответствующие опорам станка.

*Значение по умолчанию — 1 — On, 2 — Off, 3 — Off, 4 — On.*

#### **• Вертикальный интерфейс**

Задается значение «Да» или «Нет» в смене ориентации интерфейса.

*Значение по умолчанию – Нет.*

#### A **Коэффициенты усиления датчиков вибрации**

Задаются коэффициенты усиления для датчиков вибрации в опорах и включается автоматическое снижение усиления при превышении сигналом порогового уровня.

*Значение по умолчанию — 10\*, 1000\*, 1000\*, 10\*.* 

#### A **Чувствительность датчиков вибрации, mV/g**

Задается поправка в градусах для угла измеренного дисбаланса отдельно для каждой опоры.

*Значение по умолчанию — 0.*

A **Коэффициент преобразования усилителя, V/ед**

Задается коэффициент преобразования усилителя отдельно для каждой опоры.

*Значение по умолчанию — 0.000305.*

A **Коэффициент преобразования платы, V/ед**

Задается коэффициент преобразования усилителя отдельно для каждой опоры.

*Значение по умолчанию — 0.*

#### **• Постоянный сдвиг фазы колебаний, градусов**

Задается постоянный сдвиг фазы колебаний отдельно для каждой опоры.

*Значение по умолчанию — 0.*

#### A **Пороговое значение снижения усиления**

Задается пороговое значение в процентах от полной величины динамического диапазона АЦП.

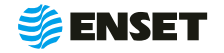

Если сигнал с датчика вибрации на данном канале превышает заданный порог, то коэффициент усиления канала автоматически уменьшается в 10 раз.

*Значение по умолчанию — 90 %.*

#### A **Пороговое значение повышения усиления**

Задается пороговое значение повышения усиления – 0%.

*Значение по умолчанию — 2 %.*

### A **Останавливать балансировку при превышении уровня сигнала**

Если установлено «Да», то при невозможности снизить коэффициент усиления измерение будет прервано с выдачей сообщение об ошибке «Превышение уровня вибрации!».

*Значение по умолчанию — Да.*

### **• Начальный бит для проверки дополнительных ошибок**

Задается начальный бит для проверки дополнительных ошибок

*Значение по умолчанию — 0.*

A **Количество обрабатываемых дополнительных ошибок**

Задается количество обрабатываемых дополнительных ошибок

*Значение по умолчанию — 0.*

#### **ТОЧНОСТЬ И ПАРАМЕТРЫ ИЗМЕРЕНИЙ**

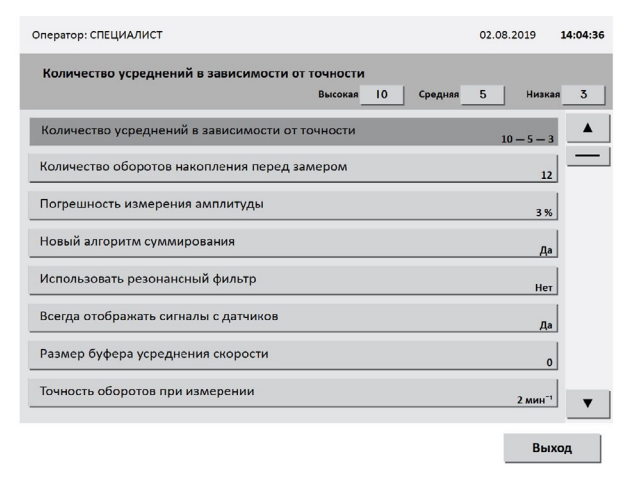

#### A **Количество усреднений в зависимости от точности**

Указывается количество усреднений при измерении дисбалансов изделия для высокой, средней и низкой точности. Чем больше усреднений, тем меньше погрешность измерения, но тем больше времени потребуется на замер.

*Значения по умолчанию: высокая — 10, средняя — 5, низкая — 3 усреднения.*

### A **Количество оборотов накопления перед замером**

Указывается минимальное число оборотов в процессе измерения дисбалансов изделия в мин−1.

*Значение по умолчанию — 12 оборотов.*

#### A **Погрешность измерения амплитуды**

Указывается допустимая погрешность измерения амплитуды колебаний изделия в процентах.

*Значение по умолчанию — 3 %.*

#### **• Новый алгоритм суммирования**

Указывается, будет ли использоваться новый алгоритм суммирования. Не рекомендуется менять значение, заданное по умолчанию. Данный пункт меню необходим для сервисных специалистов и используется ими для отладки программы.

*Значение по умолчанию — Да.*

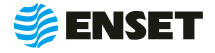

#### A **Использовать резонансный фильтр**

Задается «Да» или «Нет» в использовании резонансного фильтра.

*Значение по умолчанию — Нет.*

#### A **Всегда отображать сигналы с датчиков**

Определяет, всегда ли отображаются при произведении замеров осциллограммы сигналов датчиков вибрации, или только в сервисном режиме.

*Значение по умолчанию — Да.*

#### A **Размер буфера усреднения скорости**

Указывается размер буфера, после заполнения которого будет обновляться информация на дисплее, если быстродействие материнской платы достаточно высоко, размер буфера может быть уменьшено до 100-500.

*Значение по умолчанию — 0.*

### **ПАРАМЕТРЫ ОТОБРАЖЕНИЯ И КОРРЕКТИРОВКИ ДИСБАЛАНСОВ**

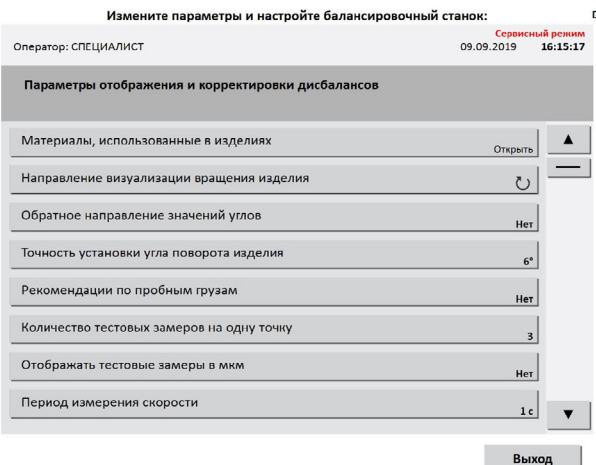

#### A **Материалы, использованные в изделиях**

Пункт позволяет ввести или добавить параметры материалов используемых в изделии.

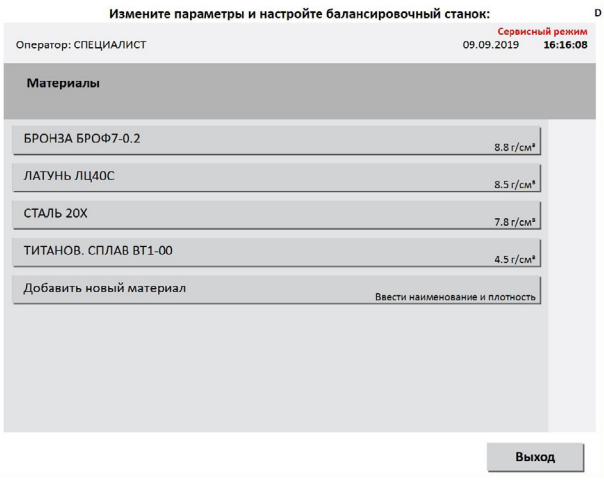

#### **• Направление визуализации вращения изделия**

Определяет визуализацию направления вращения изделия (маркеров на круговом табло).

Можно отрегулировать в зависимости от взаимного расположения рабочей зоны и панели управления станка.

#### A **Обратное направление значений углов**

Направление увеличения угла при повороте изделия меняется на противоположенное.

*Значение по умолчанию — Да.*

A **Точность установки угла поворота изделиям**

Задается значение точности установки угла поворота изделиям.

*Значение по умолчанию — 2º.*

**• Рекомендации по пробным грузам** 

Рекомендации по массе и углу для пробного груза при измерении коэффициентов влияния.

*Значение по умолчанию — Нет.*

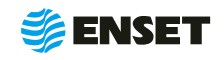

#### **• Количество тестовых замеров на одну точку**

Задается значение тестовых замеров на одну точку

*Значение по умолчанию — 3.*

**• Отображать тестовые замеры в мкм** 

Задается значение отображения тестовых замеров

*Значение по умолчанию — нет.*

### **• Период измерения скорости, с**

Устанавливается значение периода измерения скорости

*Значение по умолчанию —0.*

A **Положения угла отчета в градусах по часовой стрелке**

В этом пункте можно изменить положения угла отчета.

### **СИСТЕМНЫЕ ПАРАМЕТРЫ СТАНКА**

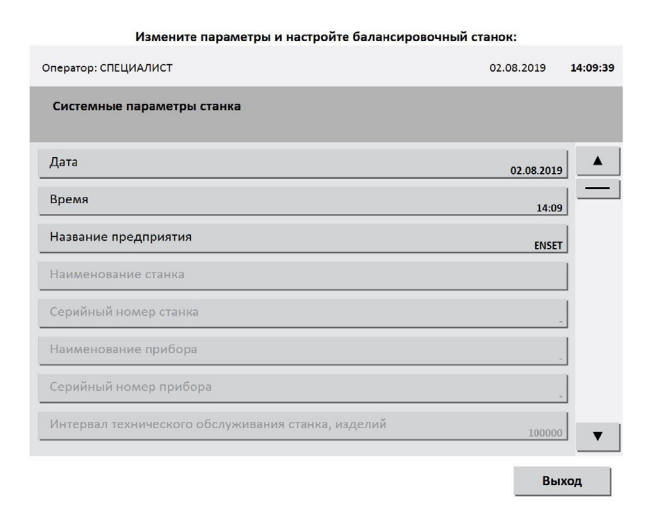

#### **■ Дата**

Дата указывается – текущая.

#### A **Время**

Время указывается – текущее.

- **Название предприятия**
- **Наименование станка**
- **Серийный номер станка**
- **Наименование прибора**
- A **Серийный номер прибора**
- **Счетчик сбалансированных изделий**

Показывает текущее значение счетчика сбалансированных на станке изделий и позволяет его обнулить.

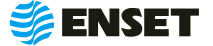

### <span id="page-34-0"></span>**3 ТЕХНИЧЕСКОЕ ОБСЛУЖИВАНИЕ И РЕМОНТ**

### **3.1 Общие указания**

Универсальный балансировочный прибор ВИБРОЛАЙТ не требуют технического обслуживания.

### **3.2 Порядок проведения технического обслуживания и ремонта**

Прибор является неремонтируемым в условиях эксплуатации изделием, ремонт осуществляется предприятием-изготовителем, или предприятием, имеющим разрешение предприятия-изготовителя.

### **4 ТРАНСПОРТИРОВАНИЕ**

4.1 Приборы могут транспортироваться в закрытых транспортных средствах любого вида. При транспортировании самолетом приборы должны быть размещены в отапливаемых герметизированных отсеках. Трюмы судов, кузова автомобилей, используемые для перевозки прибора не должны иметь следов цемента, угля, химикатов и т.д.

4.2 Значения влияющих величин климатических и механических воздействий при транспортировании должны находиться в следующих пределах:

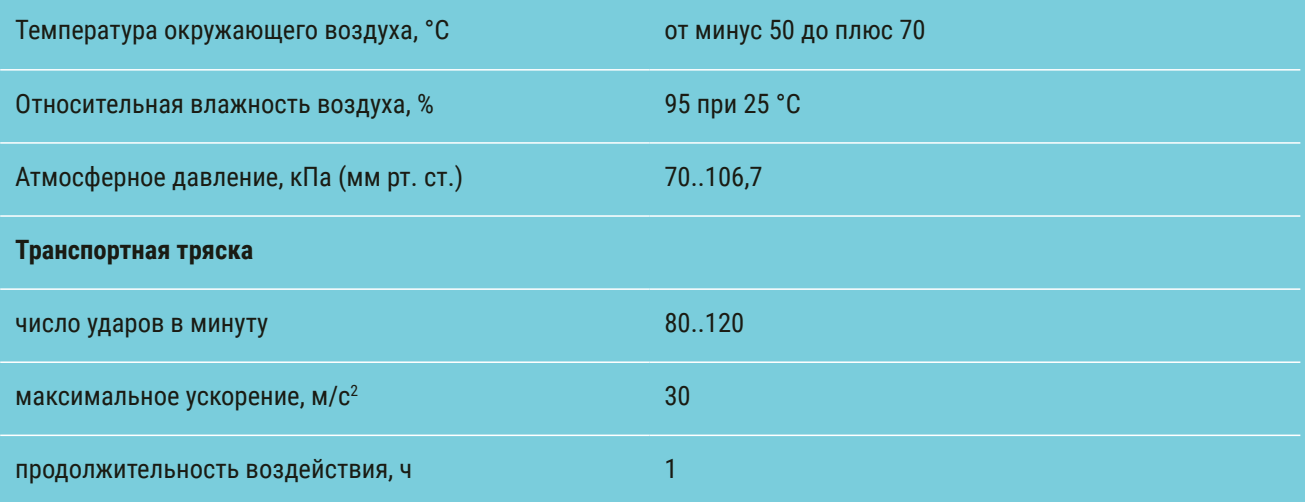

4.3 Транспортирование и хранение приборов должны осуществляться в закрытой таре с амортизирующими материалами, защищающими части прибора от механических повреждений при ударах.

4.4 При погрузке, разгрузке и транспортировании должна исключаться возможность механического повреждения упаковки прибора.

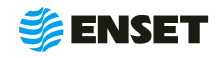

### <span id="page-35-0"></span>**5 ХРАНЕНИЕ**

5.1 До введения в эксплуатацию приборы следует хранить на складах в упаковке при температуре окружающего воздуха от плюс 5 до плюс 40 °С и относительной влажности воздуха 80 % при температуре 25 °С. Хранить приборы без упаковки следует при температуре окружающего воздуха от плюс 10 до плюс 35 °С и относительной влажности воздуха 80% при температуре 25°С. Срок хранения прибора в упаковке – 1 год

5.2 В помещениях, где производится хранение, содержание пыли, паров кислот и щелочей, агрессивных газов и других вредных примесей не должно превышать содержание коррозионно-активных агентов для атмосферы типа 1 по ГОСТ 15150.

5.3 Перед вводом в эксплуатацию приборы должны быть распакованы в рабочих условиях и находиться в этих условиях перед включением в сеть не менее 12 ч.

### **6 УТИЛИЗАЦИЯ**

6.1 Все материалы и комплектующие изделия, использованные при изготовлении прибора, как при эксплуатации, так и по истечению ресурса, не представляют опасности для здоровья человека, производственных, складских помещений и окружающей среды.

6.2 Утилизация вышедших из строя приборов может производиться любым доступным потребителю способом.

### **7 РЕСУРСЫ И СРОК СЛУЖБЫ**

7.1 Средняя наработка на отказ не менее 40 000 часов. 7.2 Средний срок службы 5 лет.

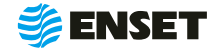

### <span id="page-36-0"></span>**8 ГАРАНТИИ ИЗГОТОВИТЕЛЯ**

8.1 Предприятие-изготовитель гарантирует работу прибора в проектном режиме эксплуатации в течение 12 (двенадцати) месяцев с момента запуска прибора в эксплуатацию.

8.2 Гарантийный срок хранения прибора – 6 месяцев с момента изготовления.

8.3 В случае наличия дефектов, неработоспособности или несоответствии прибора заявленным характеристикам, потребитель направляет в адрес предприятия-изготовителя в пределах гарантийного срока письменную претензию по гарантии. При этом потребитель должен представить полное описание неисправности, на которую предъявлена претензия.

8.4 Предприятие-изготовитель не несет гарантийной ответственности за неполадки и неисправности прибора, если они произошли:

A в результате несоблюдения потребителем условий эксплуатации в соответствии с настоящим руководством по эксплуатации;

**• в результате внесения потребителем или третьей** стороной модификаций или изменений в систему и (или) повреждения пломб.

8.5 При обнаружении дефектов прибора во время действия гарантии, предприятие-изготовитель обязуется за свой счет устранить обнаруженные дефекты путем исправления или замены деталей станка новыми качественными компонентами или частями. Срок гарантии продляется на период устранения дефектов.

8.6 Претензию необходимо направить предприятию-изготовителю по адресу:

ООО «Энсет» 344003, г. Ростов-на-Дону, пл. Гагарина, 1 Тел.: +7 (800) 700-33-10, +7 (863) 221-50-05, 273-87-71, 273-84-62 Факс: +7 (863) 273-84-62 **info@enset.ru www.enset.ru**

8.7 Обо всех недостатках в работе и конструкции прибора, замечаниях и предложениях по содержанию эксплуатационной документации сообщать по вышеуказанному адресу.

### **9 ПОСЛЕГАРАНТИЙНОЕ ОБСЛУЖИВАНИЕ**

Постгарантийное сервисное обслуживание или сервисное обслуживание при повреждении пломб и (или) нарушении правил или условий эксплуатации производится на договорной основе.

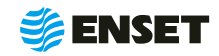

## <span id="page-37-0"></span>**ОСОБЫЕ ОТМЕТКИ**

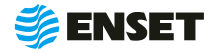

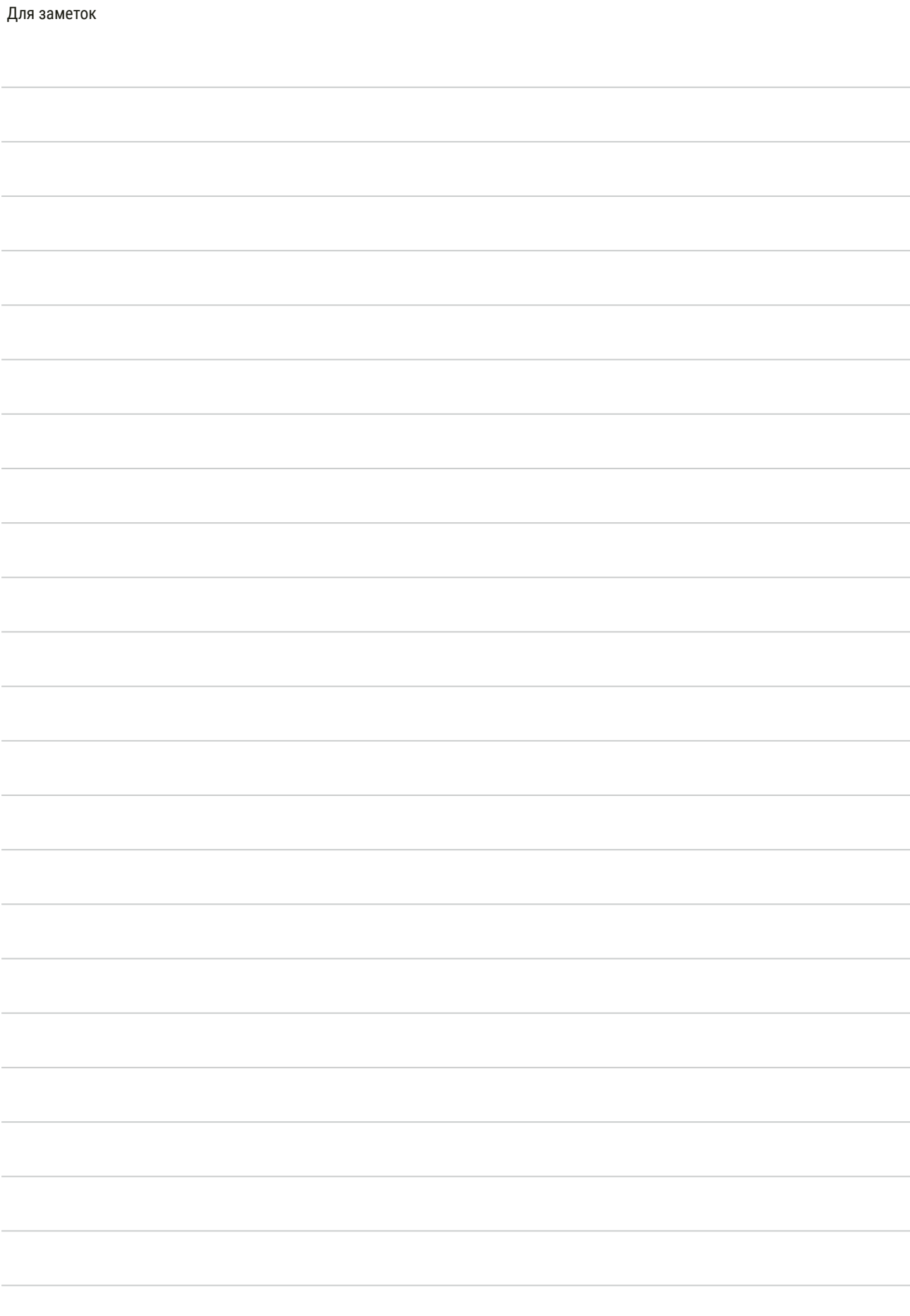

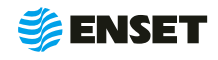

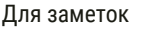

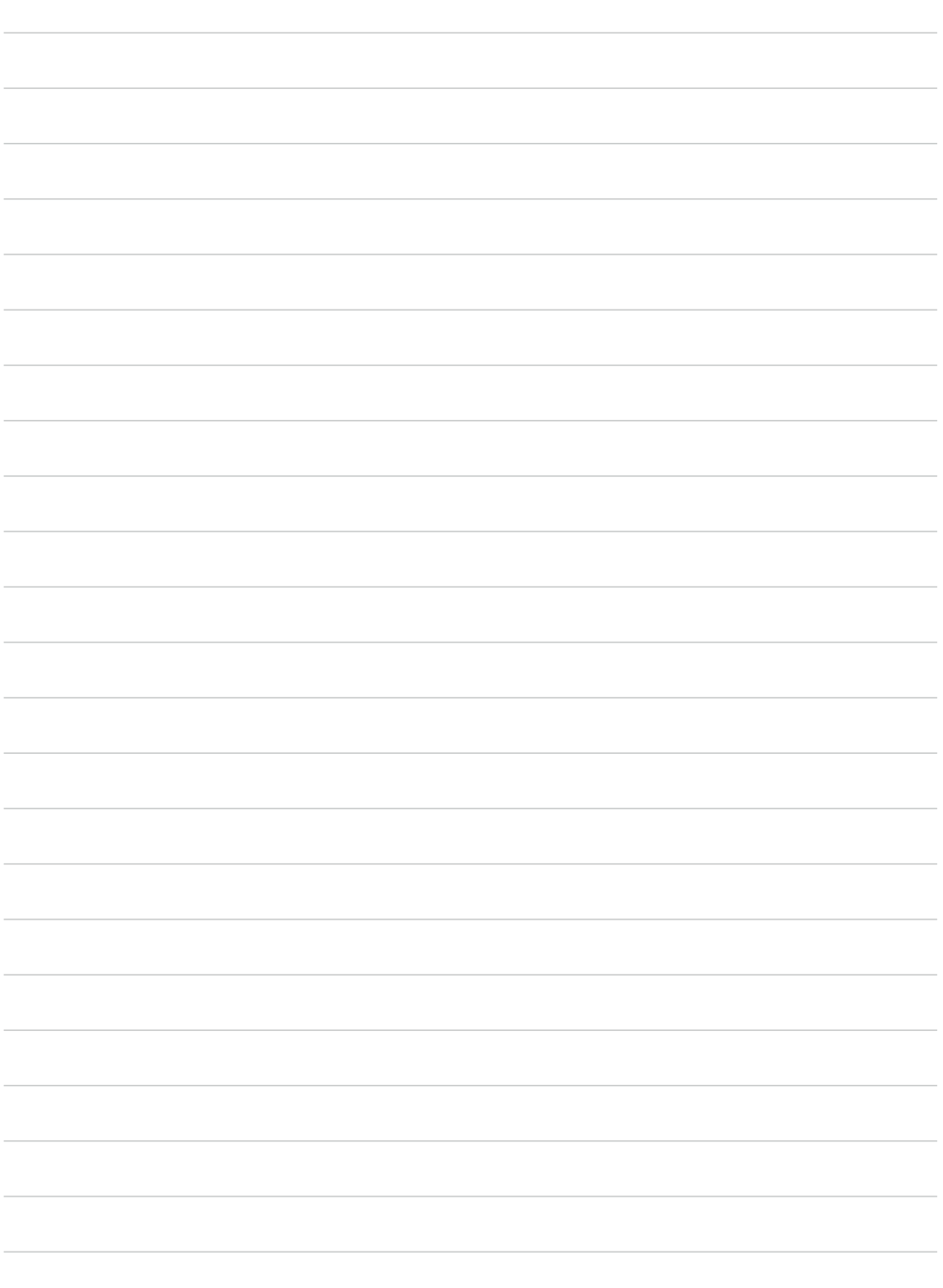

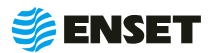

## <span id="page-40-0"></span>**ПРИЛОЖЕНИЕ 1 (ОБЯЗАТЕЛЬНОЕ)**

### Габаритный чертеж прибора

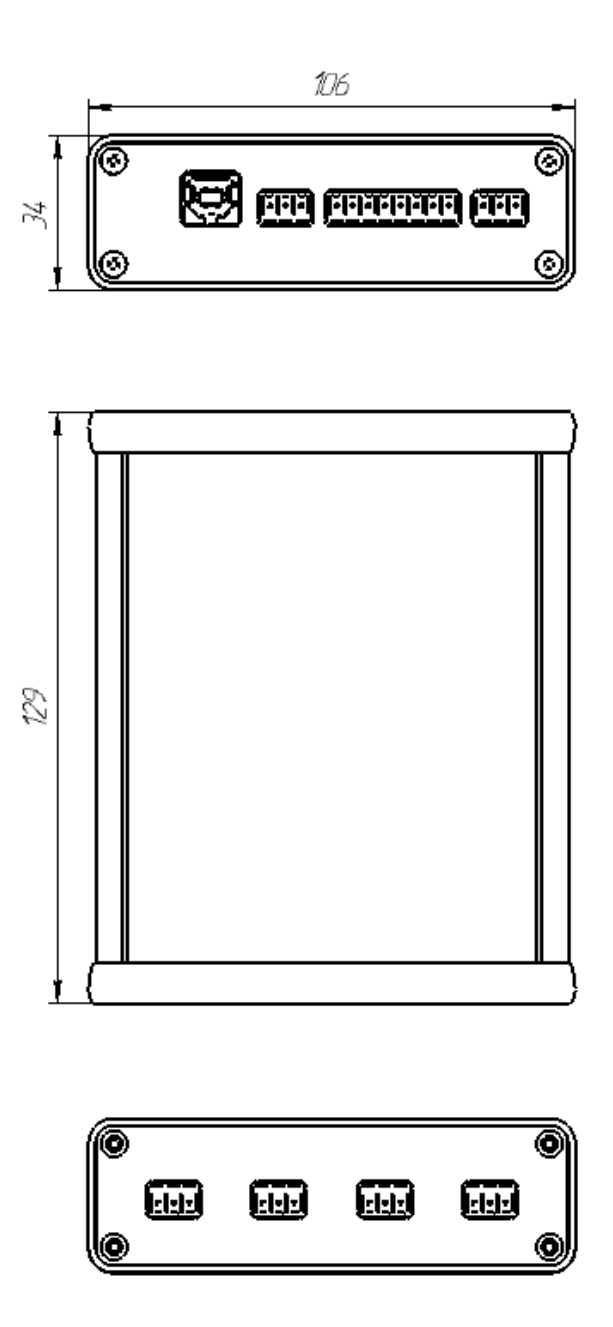

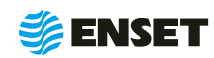

### <span id="page-41-0"></span>**ПРИЛОЖЕНИЕ 2 (ОБЯЗАТЕЛЬНОЕ)**

Схема подключения внешних устройств к прибору

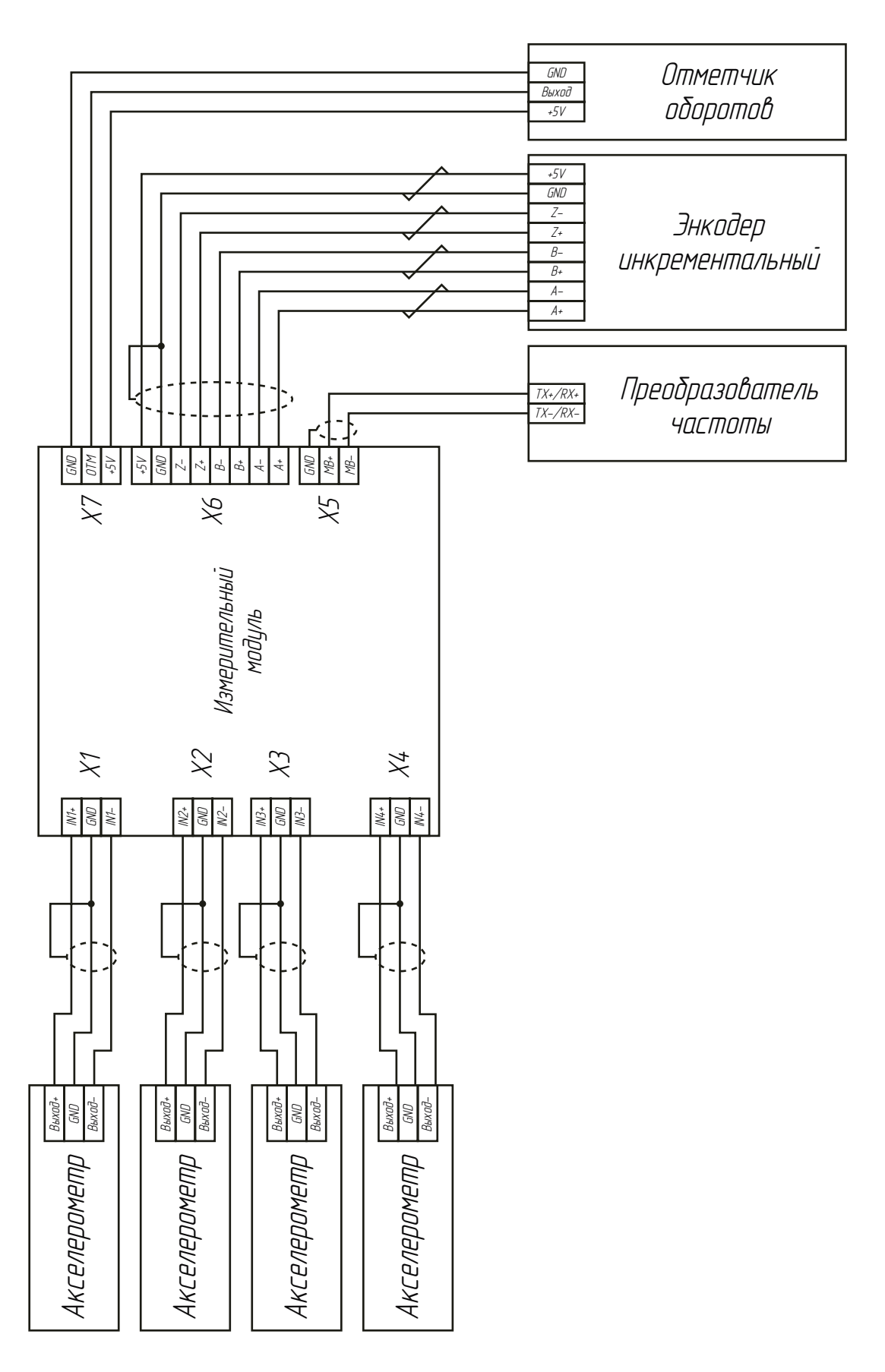

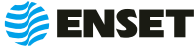

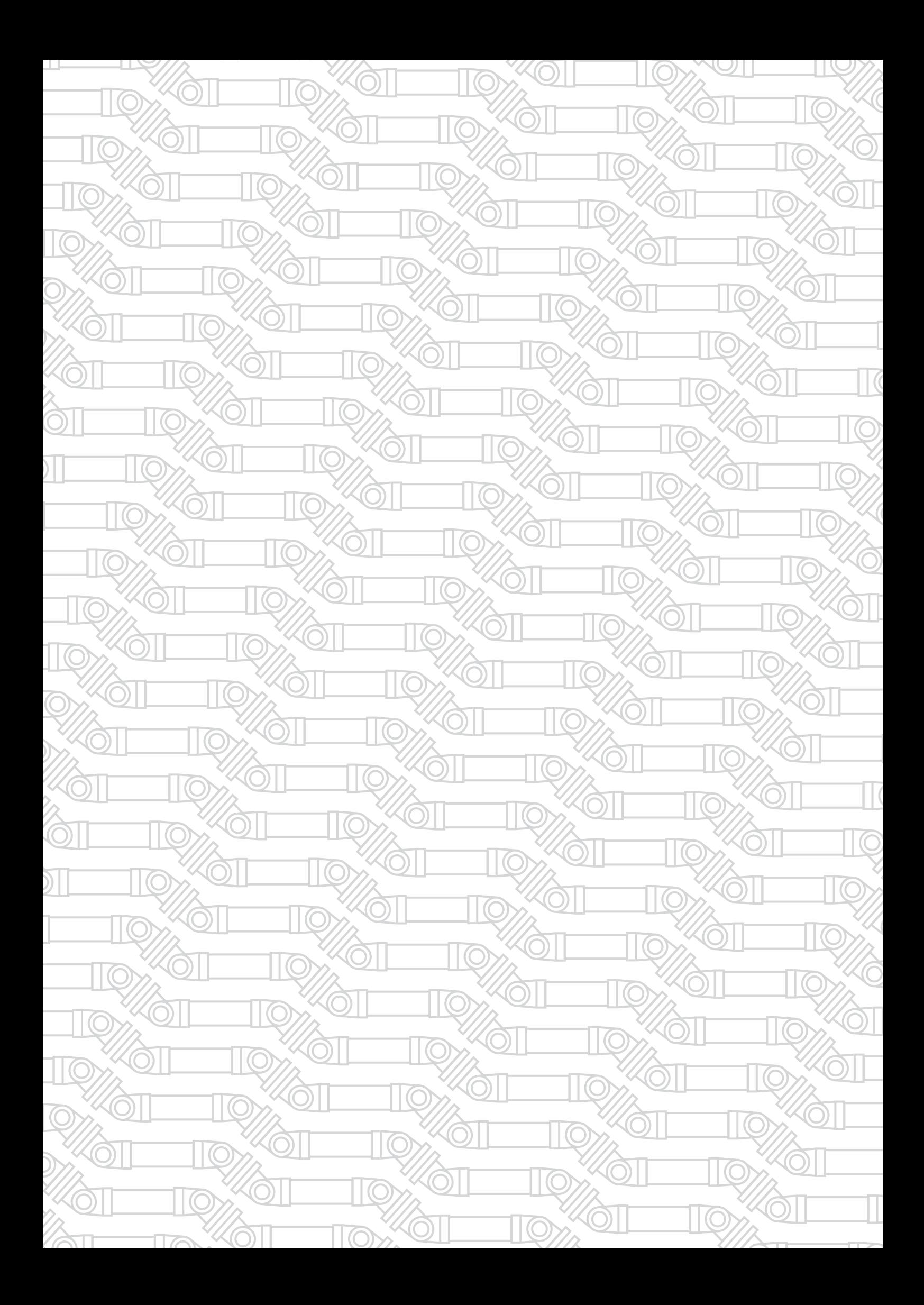

Контактный телефон: +7 800 700-33-10 +7 863 221-50-05 info@enset.ru

Адрес: г. Ростов-на-Дону, пл. Гагарина, 1 www.enset.ru

© OOO «Энсет» 2005 – 2021. Перепечатка без письменного согласия правообладателя не допускается.